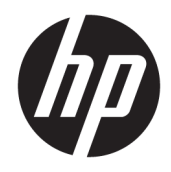

Ghid de referinţă hardware

© Copyright 2019 HP Development Company, L.P.

DisplayPort™ şi logo-ul DisplayPort™ sunt mărci comerciale deţinute de Video Electronics Standards Association (VESA®) în Statele Unite ale Americii şi în alte ţări/regiuni.

Informaţiile din documentul de faţă pot fi modificate fără înştiinţare prealabilă. Singurele garanţii pentru produsele şi serviciile HP sunt cele specificate în declaraţiile speciale de garanţie care însoţesc respectivele produse şi servicii. Nimic din conţinutul de faţă nu trebuie interpretat ca reprezentând o garanție suplimentară. Compania HP nu va fi răspunzătoare pentru erorile tehnice sau editoriale ori pentru omisiunile din documentaţia de faţă.

Prima ediţie: iunie 2019

Cod document: L63759-271

#### **Informaţii despre produs**

Pentru a accesa cele mai recente ghiduri pentru utilizatori, mergeți la [http://www.hp.com/](http://www.hp.com/support) [support](http://www.hp.com/support) şi urmaţi instrucţiunile pentru a găsi produsul. Apoi, selectaţi **User Guides** (Ghiduri pentru utilizatori).

Pentru orice alte informații sau pentru a solicita o rambursare completă a preţului computerului, contactaţi vânzătorul.

### **Informaţii despre acest manual**

- **AVERTISMENT!** Indică o situaţie periculoasă care, dacă nu este evitată, **poate** cauza vătămări grave sau decesul.
- **ATENŢIE:** Indică o situaţie periculoasă care, dacă nu este evitată, **poate** cauza rănire minoră sau moderată.
- **IMPORTANT:** Indică informații considerate importante, dar care nu au legătură cu situații periculoase (de exemplu, mesaje referitoare la daune materiale). Avertizează utilizatorul asupra faptului că nerespectarea unei proceduri în totalitate poate avea ca rezultat pierderea de date sau deteriorarea componentelor hardware sau software. De asemenea, conține informații esențiale pentru a înțelege o noțiune sau pentru a realiza o activitate.
- **WOTĂ:** Conține informații suplimentare care scot în evidență sau completează puncte importante din textul principal.
- **SFAT:** Oferă indicii utile pentru realizarea unei activităţi.

# **Cuprins**

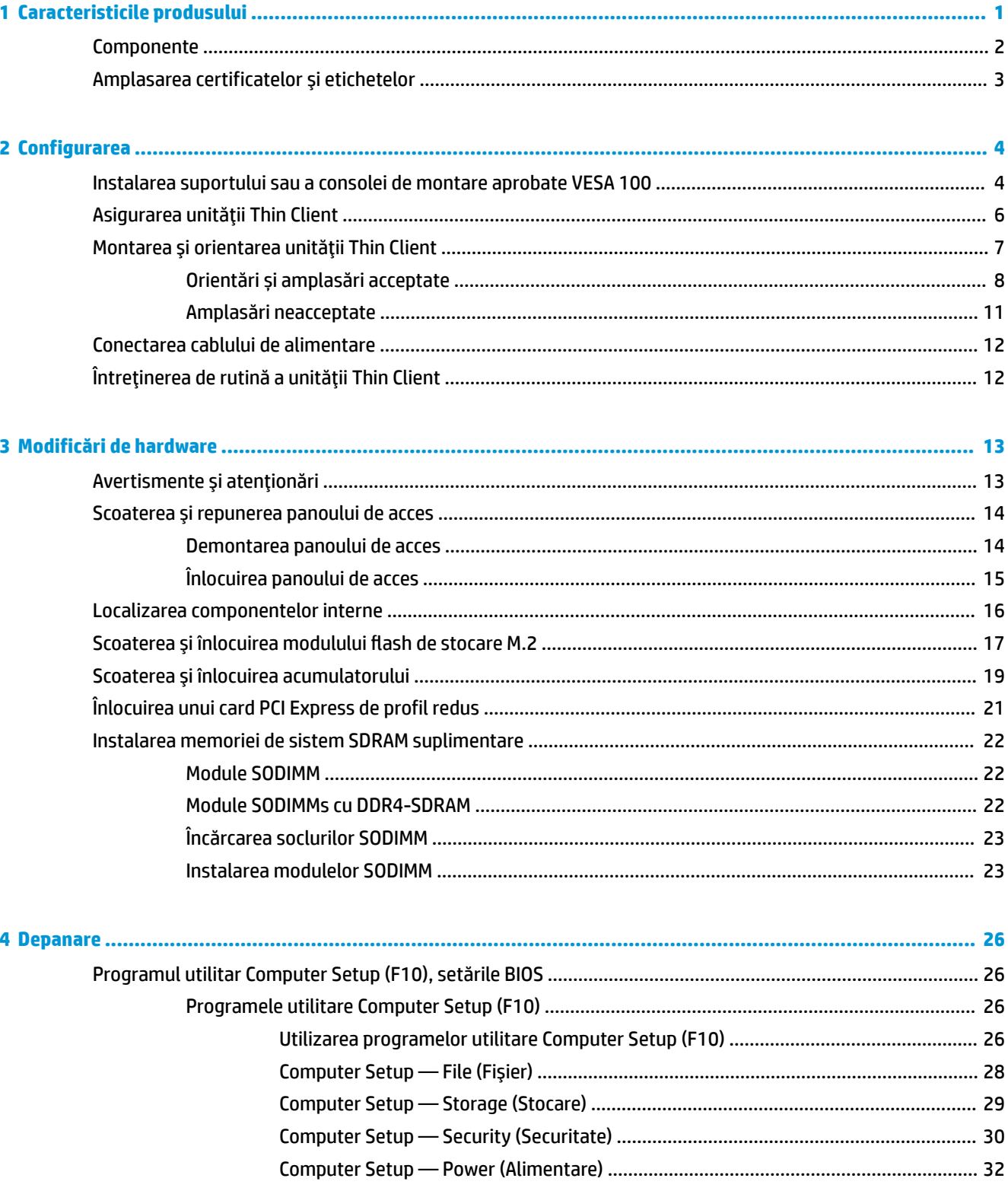

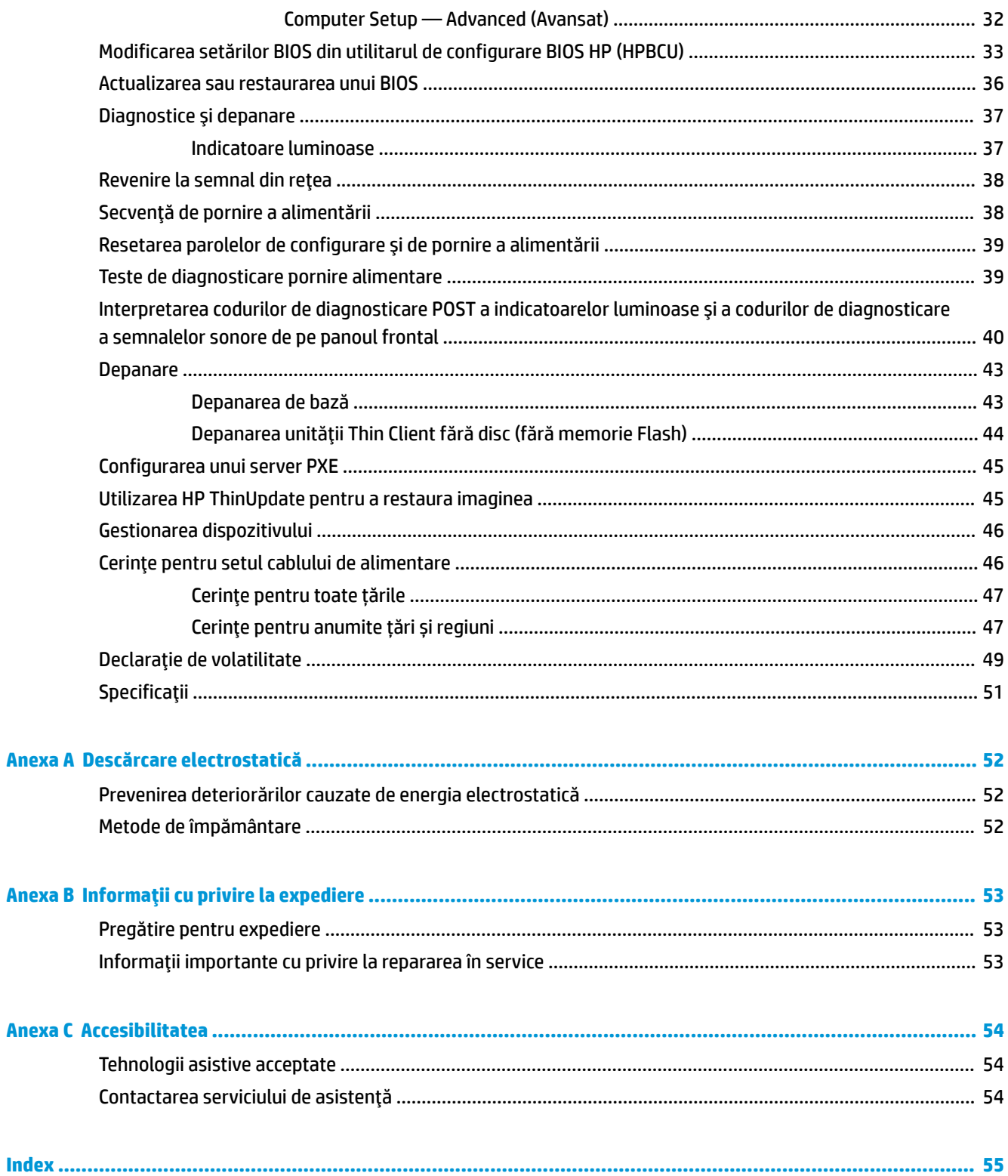

# <span id="page-6-0"></span>**1 Caracteristicile produsului**

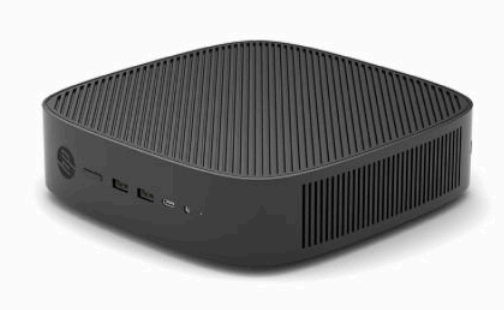

Acest ghid descrie caracteristicile unităţii Thin Client. Pentru mai multe informaţii despre componentele hardware și software instalate pe această unitate Thin Client, mergeți la <http://www.hp.com/go/quickspecs> și realizaţi o căutare pentru această unitate Thin Client.

Sunt disponibile diverse opțiuni pentru clientul subţire. Pentru mai multe informaţii despre opţiunile disponibile, mergeți la site-ul web HP la <http://www.hp.com> și realizați o căutare specifică pentru unitatea Thin Client.

# <span id="page-7-0"></span>**Componente**

Pentru mai multe informații, mergeți la <http://www.hp.com/go/quickspecs> și realizați o căutare specifică pentru unitatea Thin Client pentru a găsi QuickSpecs.

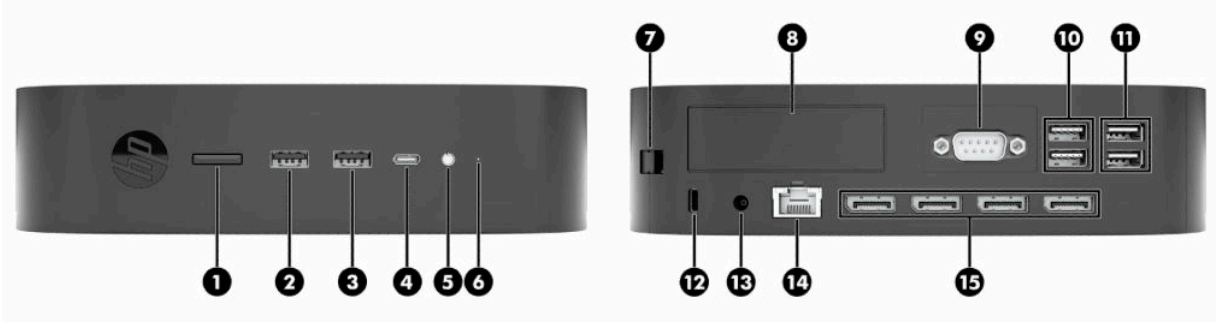

### **Tabelul 1-1 Componente**

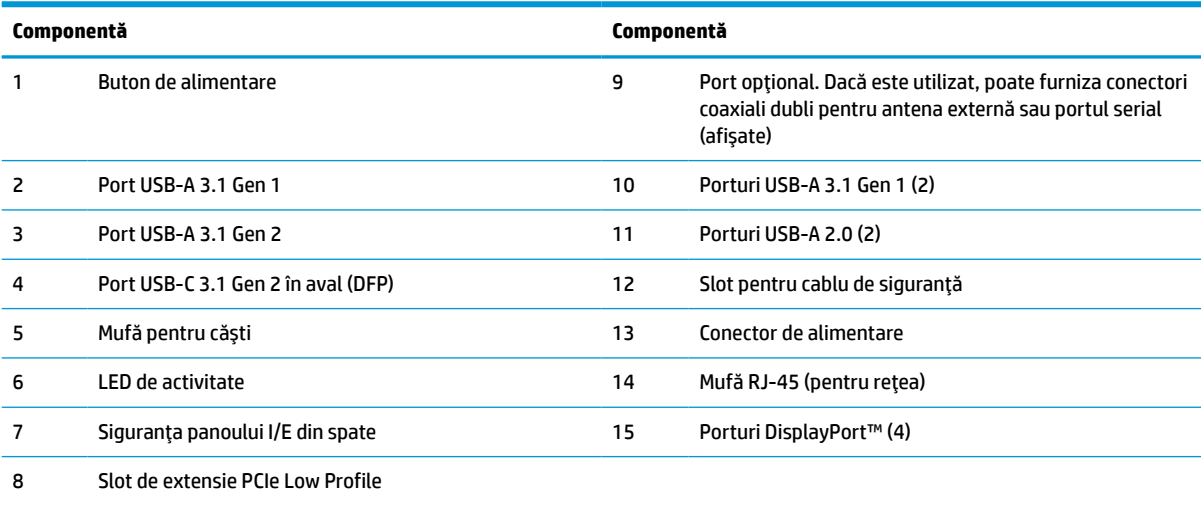

# <span id="page-8-0"></span>**Amplasarea certificatelor şi etichetelor**

Certificatele, etichetele de reglementare şi numărul de serie sunt amplasate sub capacul lateral. Păstraţi acest număr de serie la îndemână când luaţi legătura cu centrul de asistenţă pentru clienţi.

### **AVERTISMENT PRIVIND PERICOLUL DE ARSURI!**

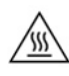

Pentru a reduce posibilitatea de vătămare prin arsuri, deconectaţi cablul de alimentare din priza de c.a. şi lăsaţi pentru componentele interne să se răcească timp de 15 minute înainte de a scoate panoul de acces.

- **1.** Aşezaţi unitatea Thin Client cu partea dreaptă orientată în sus şi partea frontală cu logo-ul HP spre dvs.
- **2.** Introduceţi o unghie sau un instrument bont în slotul (1), şi apoi ridicaţi capacul lateral (2) de pe unitatea Thin Client.

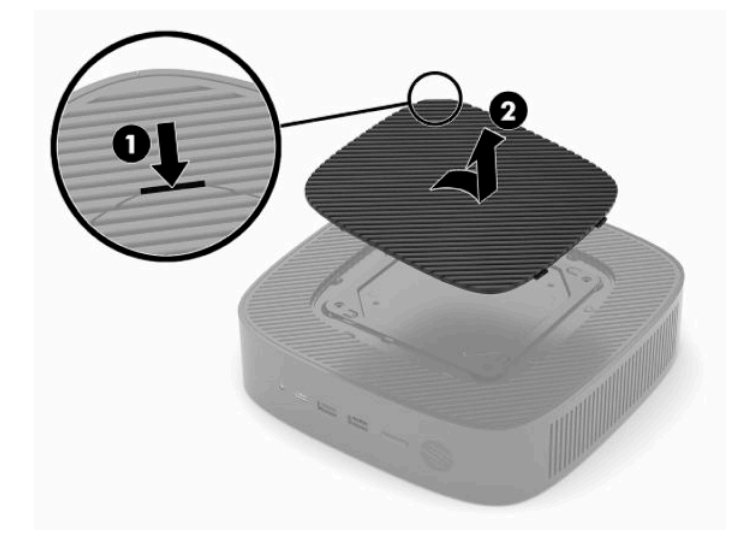

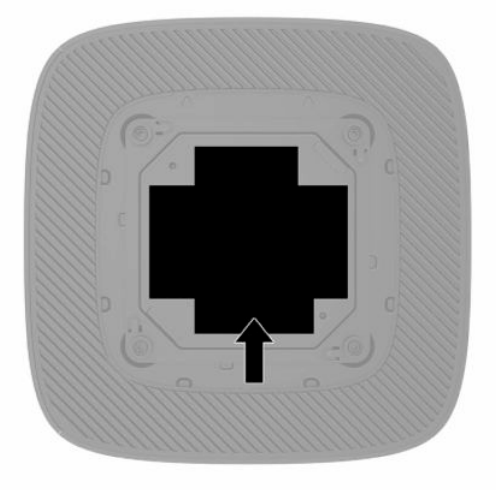

# <span id="page-9-0"></span>**2 Configurarea**

# **Instalarea suportului sau a consolei de montare aprobate VESA 100**

**IMPORTANT:** Exceptând cazul în care unitatea Thin Client este montat cu ajutorul unei console de montare aprobate VESA® 100, acesta trebuie să fie utilizat cu suportul ataşat pentru a asigura circulaţia corespunzătoare a fluxului de aer în jurul sistemului.

Puteţi utiliza unitatea Thin Client cu ajutorul suportului inclus fie cu o orientare verticală fie orizontală.

- **1.** Demontaţi sau decuplaţi orice dispozitiv de protecţie care împiedică deschiderea unităţii Thin Client.
- **2.** Scoateţi din unitatea Thin Client toate suporturile amovibile, precum unităţile flash USB.
- **3.** Opriți corect unitatea Thin Client prin intermediul sistemului de operare, apoi închideți toate dispozitivele externe.
- **4.** Dacă este deconectat, deconectaţi cablul de alimentare de la priza de c.a. şi deconectaţi orice tip de dispozitive externe.

#### **AVERTISMENT PRIVIND PERICOLUL DE ARSURI!**

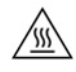

Indiferent dacă sistemul este pornit sau nu, tensiunea este întotdeauna prezentă la placa de sistem atâta timp cât sistemul este conectat la o priză activă de c.a. Trebuie să deconectaţi cablul de alimentare pentru a evita deteriorarea componentelor interne ale unității Thin Client.

- **5.** Ataşaţi suportul la unitatea Thin Client.
	- Ataşaţi suportul în partea inferioară a unităţii Thin Client pentru a utiliza unitatea în orientarea verticală.
		- **a.** Întoarceţi unitatea Thin Client cu faţa în jos şi localizaţi cele două orificii pentru şuruburi de pe grilajul din partea inferioară a unităţii Thin Client.

**b.** Poziționați suportul pe partea inferioară a unității Thin Client și aliniați cele șuruburi prizonier din suport cu orificiile pentru şuruburi de pe unitatea Thin Client.

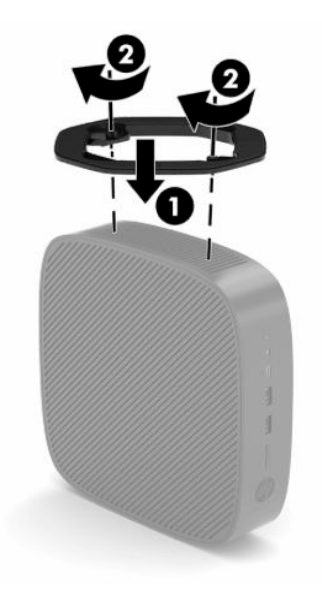

- **c.** Strângeţi şuruburile prizonier.
- Ataşaţi suportul la partea din dreapta a unităţii Thin Client pentru utilizarea acestuia în orientarea orizontală.

### **AVERTISMENT PRIVIND PERICOLUL DE ARSURI!**

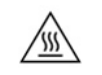

Pentru a reduce riscul de vătămare corporală sau de deteriorare a echipamentului ca urmare a electrocutării, contactului cu suprafeţele fierbinţi sau incendiului, deconectaţi cablul de alimentare din priza de c.a. şi lăsaţi componentele interne să se răcească timp de 15 minute înainte de a scoate panoul de acces.

**a.** Aşezaţi unitatea Thin Client cu partea dreaptă orientată în sus şi partea frontală cu logo-ul HP spre dvs.

- <span id="page-11-0"></span>**b.** Introduceţi o unghie sau un instrument bont în slotul (1), şi apoi ridicaţi capacul lateral (2) de pe unitatea Thin Client.
	- **W** NOTĂ: Păstrați capacul lateral pentru o utilizare ulterioară.

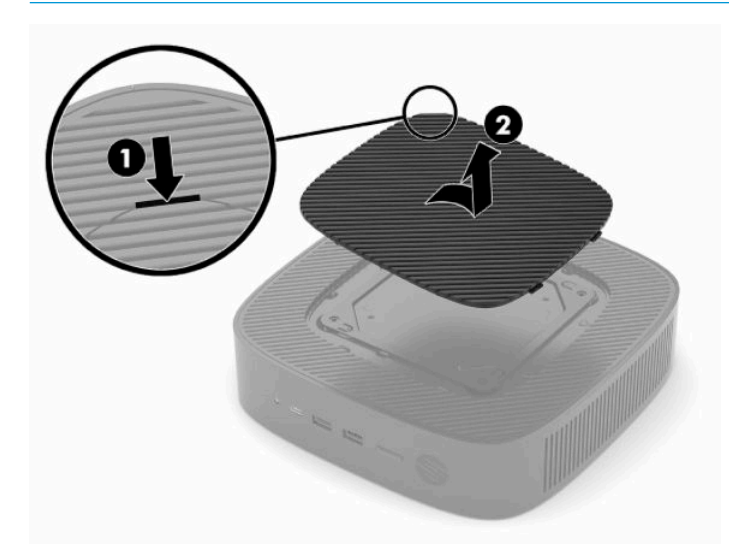

- **c.** Localizaţi cele două orificii pentru şuruburi din partea dreaptă a unităţii Thin Client.
- **d.** Poziţionaţi suportul pe partea laterală a unităţii Thin Client şi aliniaţi şuruburile prizonier din suport cu orificiile pentru şuruburi de la unităţii Thin Client.

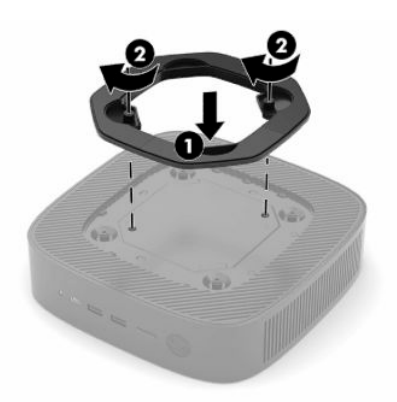

- **e.** Strângeţi şuruburile prizonier.
	- **MOTĂ:** Lăsați un spațiu liber de cel puțin **10,2 cm** (4 in), fără obstrucții, pe toate părțile unităţii Thin Client.

## **Asigurarea unităţii Thin Client**

Unităţile Thin Client sunt proiectate să accepte un cablu de siguranţă. Cablul de siguranţă previne scoaterea neautorizată a unităţii Thin Client. Pentru a comanda această opţiune, mergeţi la site-ul web HP la <http://www.hp.com> și realizați o căutare specifică pentru unitatea Thin Client.

**1.** Localizaţi slotul pentru cablul de siguranţă pe panoul din spate.

<span id="page-12-0"></span>**2.** Introduceţi dispozitivul de blocare a cablului de siguranţă în slot, apoi închideţi-l cu cheia.

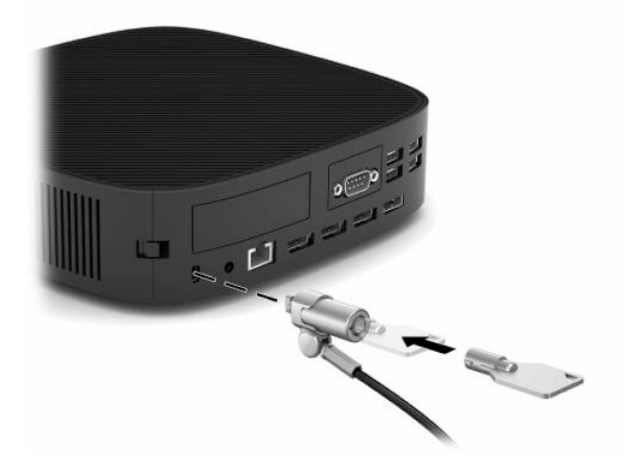

**W NOTĂ:** Cablul de siguranță este conceput ca factor de intimidare, dar nu poate împiedica manevrarea incorectă sau furtul unităţii Thin Client.

# **Montarea şi orientarea unităţii Thin Client**

Această unitate Thin Client încorporează patru puncte de montare pe partea dreaptă a unităţii. Aceste puncte de montare respectă standarul VESA (Video Electronics Standards Association) 100, care oferă interfețe de montare la standard industrial pentru diferite console şi accesorii de montaj. HP oferă o serie de suporturi de montare, care permit unităţii Thin Client să fie montată în siguranţă într-o varietate de medii şi orientări. Urmaţi instrucţiunile producătorului pentru a instala un suport de montare aprobat.

**NOTĂ:** Găurile de montare VESA 100 sunt încastrate 2 mm sub suprafaţa panoului lateral al şasiului. Unele modele includ un distanţier de 2 mm pentru a ajuta la instalarea unui suport de montare. Dacă modelul dvs. nu include distantierul, trebuie să aveți posibilitatea de a instala suportul de montare VESA 100 la unitatea Thin Client.

În cazul în care sistemul include un suport de montare de 2 mm şi este configurat în orientarea orizontală, suportul poate fi depozitat în interiorul capacului VESA. Asezați suportul de montare în partea centrală a capacului VESA şi răsuciţi-l uşor pentru a-l bloca în capacul VESA pentru depozitare.

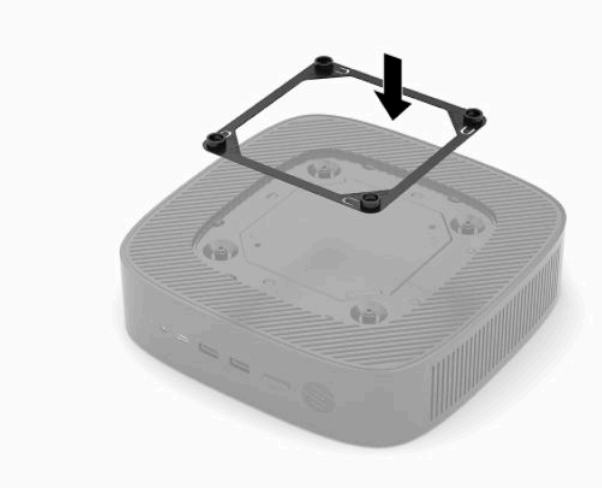

## <span id="page-13-0"></span>**Orientări și amplasări acceptate**

**IMPORTANT:** Trebuie să respectați directivele privind orientarea acceptată de HP pentru a asigura funcţionarea corectă a unităţii tip Thin Client.

Exceptând cazul în care unitatea Thin Client este montată cu suportul VESA 100, aceasta trebuie să fie utilizată cu suportul ataşat pentru a asigura circulaţia corespunzătoare a fluxului de aer în jurul sistemului.

Unitatea Thin Client HP este proiectată în mod special pentru a putea fi configurată şi orientată în 6 poziţii diferite pentru a susţine orice scenariu de montare posibil.

**1. Vertical Plus** - aceasta este orientarea verticală tipică cu suportul sistemului ataşat în partea inferioară a unităţii Thin Client şi sigla HP orientate spre partea din dreapta sus. Utilizând un suport de montare, orientarea Vertical Plus poate fi utilizată, de asemenea, pentru a monta unitatea Thin Client pe o suprafaţă plană verticală, cum ar fi un perete.

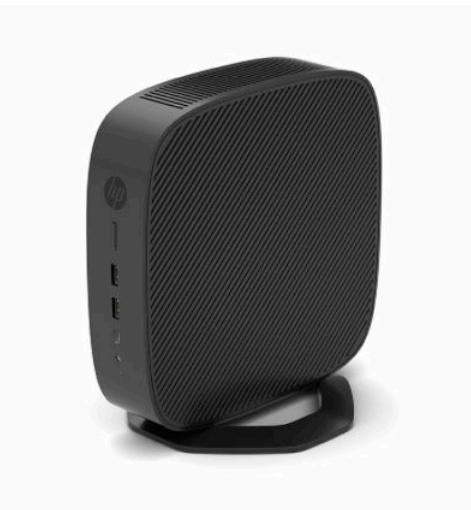

**2. Vertical Minus** - această orientare, ar fi de obicei utilizată pentru a monta unitatea Thin Client pe o suprafaţă plană verticală cu logo-ul HP poziţionat în partea de jos într-o orientare cu faţa în jos.

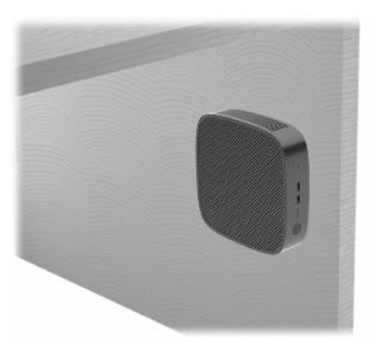

- **3. Orizontal Plus** aceasta este tipice orientarea tipică pentru setarea unităţii Thin Client pe o suprafaţă plană orizontală, adică un desktop, cu suport cu sistem de ataşat la partea laterală a unităţii Thin Client.
- **NOTĂ:** Lăsaţi cel puţin 2,54 cm (1 in) în cazul în cazul în care unitatea Thin Client este amplasată sub un suport de monitor.

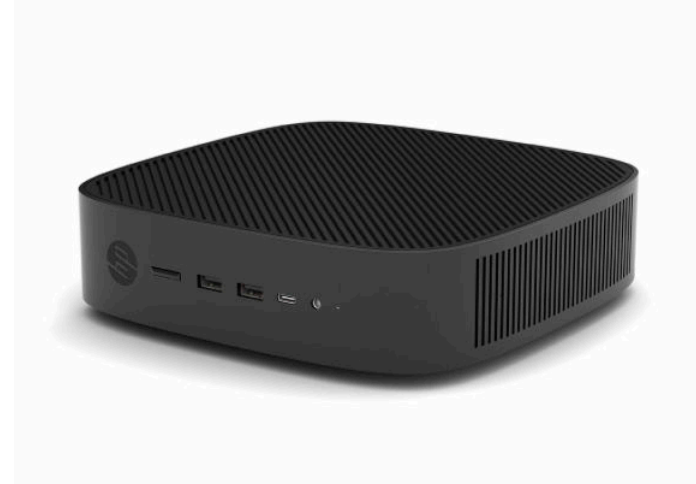

**4. Orizontal Minus** - aceasta este orientarea tipică utilizată când montaţi unitatea Thin Client sub o suprafaţă orizontală, folosind un suport de montare pentru a monta unitatea Thin Client sub partea laterală a suprafeţei plane, de ex. un desktop.

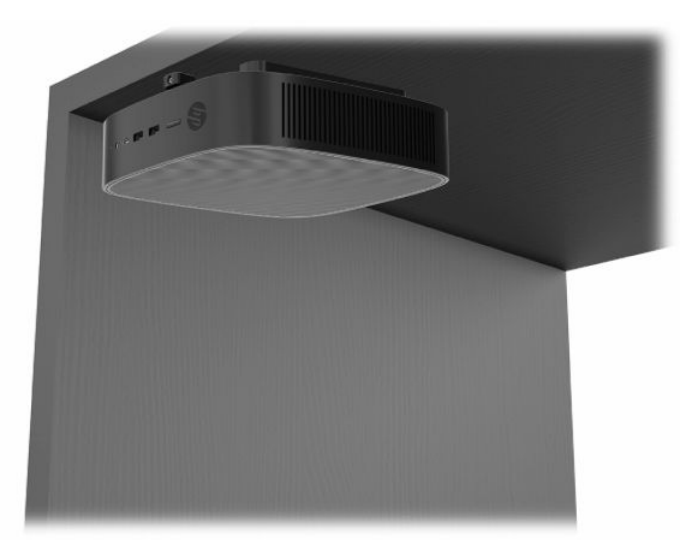

- **5. Mască Plus** această orientare este utilizată pentru a monta unitatea Thin Client pe o suprafaţă plană verticală, cum ar fi un perete, astfel încât porturile de intrare/ieşire frontală şi butonul de alimentare a sistemului sunt orientate în sus.
- **IMPORTANT:** Orientarea Mască Plus nu este acceptată când unitatea Thin Client este configurată cu un NIC de fibră optică în slotul de extensie PCIe.

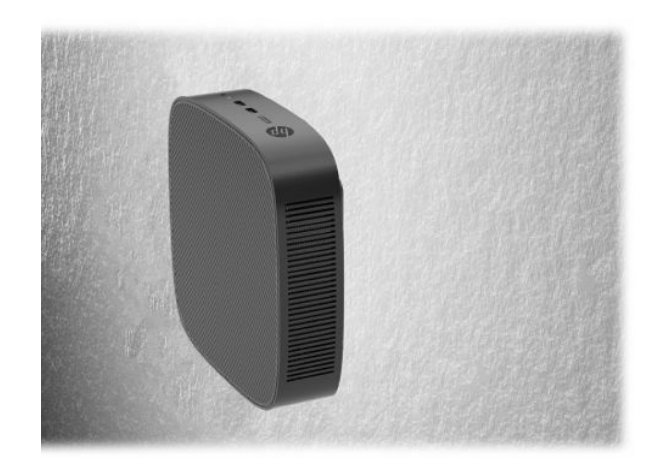

**6. Mască Minus** - în această orientare, unitatea Thin Client este montată pe o suprafaţă plană verticală, astfel încât porturile de intrare/ieşire din partea din spate să fie orientate în sus.

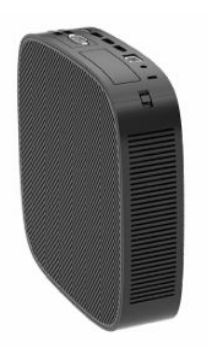

### <span id="page-16-0"></span>**Amplasări neacceptate**

HP nu acceptă următoarele amplasări pentru unitatea Thin Client:

**IMPORTANT:** Amplasarea în locuri neacceptate a unităților Thin Client poate conduce la funcționarea defectuoasă sau deteriorarea dispozitivelor sau la ambele.

Unitățile Thin Client necesită o ventilaţie corespunzătoare pentru a menţine temperatura de funcţionare. Nu blocați orificiile de ventilaţie.

Orientarea Mască Plus nu este acceptată când unitatea Thin Client este configurată cu un NIC de fibră optică în slotul de extensie PCI Express.

Nu puneţi echipamentele unităţii Thin Client în sertare sau alte spaţii închise. Nu aşezaţi un monitor sau un alt obiect deasupra unităţii Thin Client. Nu montaţi o unitate Thin Client între perete şi un monitor, cu excepţia cazului în care utilizați un adaptor dual de montare VESA aprobat, conceput special pentru acest scenariu de montare. Unitatea Thin Client necesită o ventilaţie corespunzătoare pentru a menţine temperatura de funcționare.

Într-un sertar de birou:

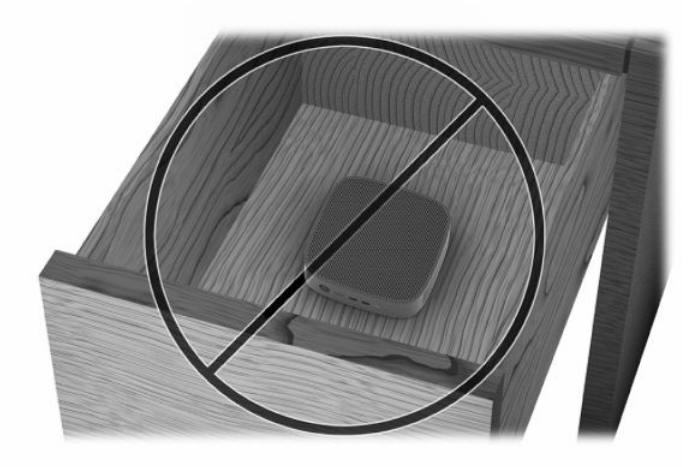

Cu un monitor deasupra unității Thin Client:

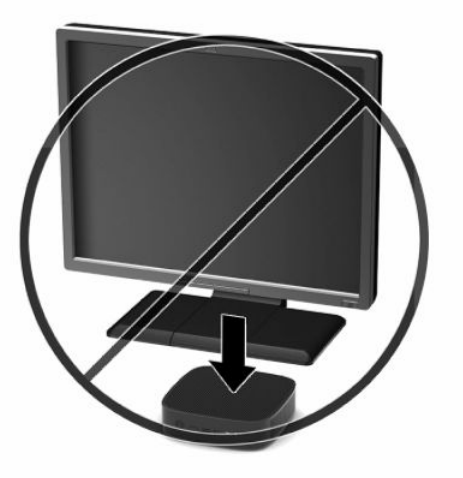

# <span id="page-17-0"></span>**Conectarea cablului de alimentare**

- **1.** Conectaţi cablul de alimentare la adaptorul de alimentare (1).
- **2.** Conectaţi cablul de alimentare într-o priză de c.a. (2).
- **3.** Conectaţi adaptorul de alimentare la unitatea Thin Client (3).

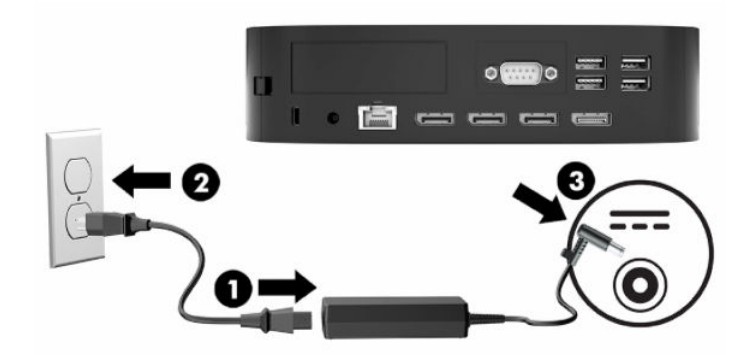

# **Întreţinerea de rutină a unităţii Thin Client**

Utilizaţi următoarele informaţii pentru a îngriji corect unitatea Thin Client:

- Nu utilizaţi niciodată unitatea Thin Client cu panoul I/O îndepărtat.
- Plasaţi unitatea Thin Client într-un loc ferit de umezeală, lumina directă a soarelui şi extreme de căldură şi frig. Pentru informaţii despre intervale recomandate de temperatură şi umiditate pentru unitatea Thin Client, mergeţi la [Specificaţii,](#page-56-0) la pagina 51.
- Păstraţi lichidele departe de unitatea Thin Client şi tastatură.
- Opriţi unitatea Thin Client şi ştergeţi exteriorul cu o cârpă moale, umedă, după cum este necesar. Utilizarea produselor de curăţare poate decolora sau deteriora finisarea suprafeţelor.

# <span id="page-18-0"></span>**3 Modificări de hardware**

# **Avertismente şi atenţionări**

Înainte de a efectua upgrade-uri, citiți cu atenție toate instrucțiunile, atenționările și avertizările aplicabile din acest ghid.

**AVERTISMENT!** Pentru a reduce riscul accidentării persoanelor sau deteriorarea echipamentului prin şoc electric, suprafețe fierbinți sau foc:

Deconectaţi cablul de alimentare de la priza de c.a. şi lăsaţi componentele interne ale sistemului să se răcească înainte de a le atinge.

Nu conectaţi conectori pentru telecomunicaţii sau telefon la ieşirile de la placa de interfaţă de reţea (NIC).

Nu introduceţi obiecte în sau prin sistemul de ventilaţie.

Nu dezactivaţi fişa de împământare cablu de alimentare. Fişa de împământare reprezintă o caracteristică de siguranţă importantă.

Introduceţi cablul de alimentare într-o priză de c.a. împământată care este uşor accesibilă în permanenţă.

Pentru a reduce riscul de rănire gravă, citiţi *Ghidul pentru siguranţă şi confort*, furnizat cu ghidurile pentru utilizatori. Acesta descrie configurarea corectă a stației grafice și conține informații privind poziția adecvată, menţinerea sănătăţii şi deprinderile de lucru corecte pentru utilizatorii de computere. *Ghidul pentru siguranţă şi confort* oferă, de asemenea, informaţii importante despre siguranţa în lucrul cu dispozitive electrice şi mecanice. *Ghidul pentru siguranţă şi confort* este disponibil şi pe site-ul Web la<http://www.hp.com/ergo>.

**AVERTISMENT!** Componentele aflate sub tensiune se află în interiorul carcasei.

Deconectaţi alimentarea echipamentului înainte de a demonta panourile de acces.

Montaţi la loc şi asiguraţi panoul de acces înainte de a repune echipamentul sub tensiune.

**IMPORTANT:** Electricitatea statică poate să deterioreze componentele electrice ale unităţii Thin Client sau echipamentele opționale. Înainte de a începe aceste proceduri, aveți grijă să vă descărcați de electricitatea statică atingând un obiect metalic legat la pământ. Consultați Prevenirea [deteriorărilor cauzate de energia](#page-57-0) [electrostatică,](#page-57-0) la pagina 52 pentru mai multe informaţii.

Când unitatea Thin Client este conectată la o sursă de alimentare de c.a., placa de sistem se găseşte tot timpul sub tensiune. Înainte de a deschide unitatea Thin Client, trebuie să deconectați cablul de alimentare de la sursa de alimentare, pentru a preveni deteriorările componentelor interne.

# <span id="page-19-0"></span>**Scoaterea şi repunerea panoului de acces**

### **Demontarea panoului de acces**

**AVERTISMENT!** Pentru a reduce riscul de vătămare corporală sau de deteriorare a echipamentului prin şoc electric, suprafeţe fierbinţi, sau foc, utilizaţi **întotdeauna** unitatea Thin Client cu panoul de acces în poziţie. Pe lângă sporirea siguranței, panoul de acces poate furniza instrucțiuni importante și informații de identificare, care se pot pierde dacă panoul de acces nu este utilizat. **Nu** utilizaţi niciun alt panou de acces în afara celui furnizat de HP pentru a fi utilizat cu această unitate Thin Client.

Înainte de a scoate panoul de acces, asiguraţi-vă că unitatea Thin Client este oprit şi cablul de alimentare este deconectat de la priza de c.a.

În cazul în care unitatea Thin Client a fost în funcțiune înainte de scoaterea panoului de acces, placa metalică de sub panoul de acces poate ajunge la temperaturi care pot cauza disconfort dacă este atinsă direct. Unitatea Thin Client trebuie oprită şi lăsată 15 minute să ajungă la temperatura camerei înainte de a scoate panoul de acces.

Pentru scoaterea panoului de acces:

- **1.** Demontaţi sau decuplaţi orice dispozitiv de protecţie care împiedică deschiderea unităţii Thin Client.
- **2.** Scoateți din unitatea Thin Client toate suporturile amovibile, precum unitățile flash USB.
- **3.** Opriţi corect unitatea Thin Client prin intermediul sistemului de operare, apoi închideţi toate dispozitivele externe.
- **4.** Deconectați cablul de alimentare de la priza de c.a. și deconectați orice tip de dispozitive externe.
- **IMPORTANT:** Indiferent dacă sistemul este pornit sau nu, tensiunea este întotdeauna prezentă la placa de sistem atâta timp cât sistemul este conectat la o priză activă de c.a. Trebuie să deconectaţi cablul de alimentare pentru a evita deteriorarea componentelor interne ale unităţii Thin Client.
- **5.** Aşezaţi unitatea Thin Client pe o suprafaţă stabilă cu partea dreaptă în sus.
- **6.** Eliberaţi siguranţa **(1)** din partea stângă a panoului I/E din spate, rotiţi panoul I/E **(2)** spre dreapta, şi apoi ridicați-l de pe unitatea Thin Client.

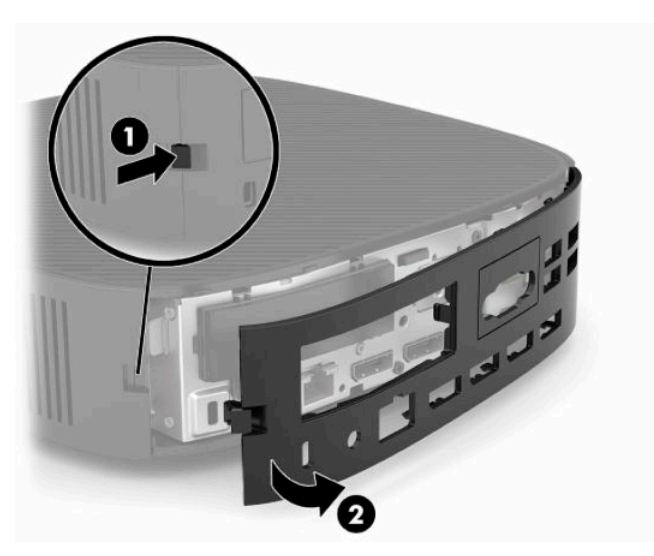

**7.** Împingeţi siguranţa panoului de acces **(1)** pentru a elibera panoul de acces.

<span id="page-20-0"></span>**8.** Ridicaţi panoul de acces din partea din spate a sistemului şi apoi trageţi panoul de acces spre partea din spate a sistemului pentru a-l scoate.

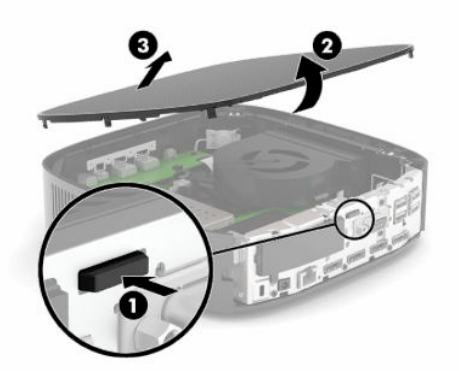

# **Înlocuirea panoului de acces**

Pentru repoziţionarea panoului de acces:

**1.** Poziţionaţi partea frontală a panoului de acces pe partea frontală a şasiului şi apăsaţi marginea din spate în jos până când acesta se fixează pe poziţie.

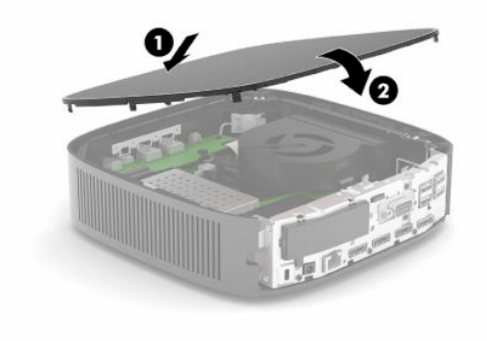

<span id="page-21-0"></span>**2.** Introduceţi cârligele de pe partea dreaptă a panoului I/E din spate **(1)** în dreaptă părţii din spate a şasiului, rotiţi partea din stânga **(2)** spre şasiu, şi apoi apăsaţi-o pe şasiu până când acesta se fixează pe poziţie.

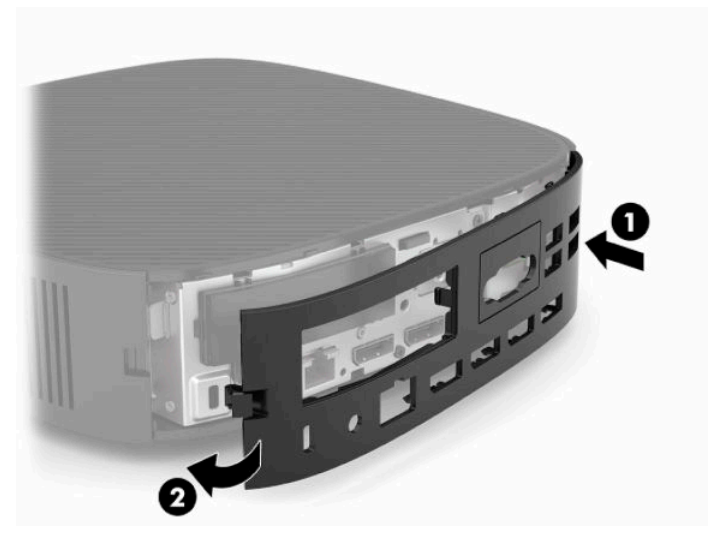

- **3.** Reamplasaţi suportul unităţii Thin Client.
- **4.** Reconectaţi cablul de alimentare şi porniţi unitatea Thin Client.
- **5.** Blocaţi orice dispozitive de securitate care au fost dezactivate când aţi scos panoul de acces al unităţii Thin Client.

# **Localizarea componentelor interne**

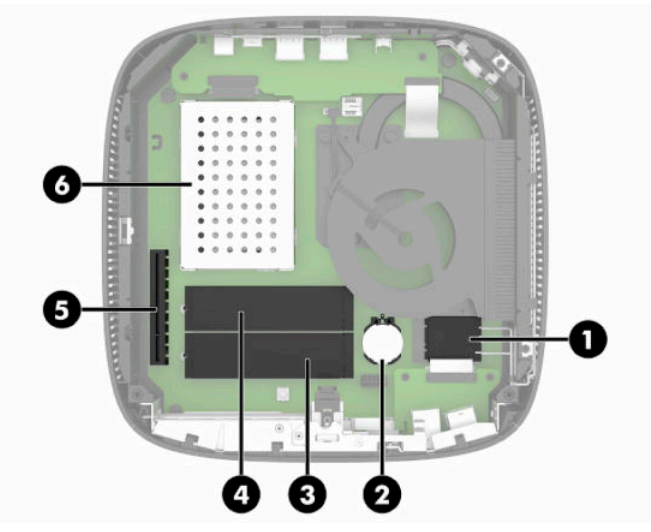

**Tabelul 3-1 Componente interne**

### **Componentă**

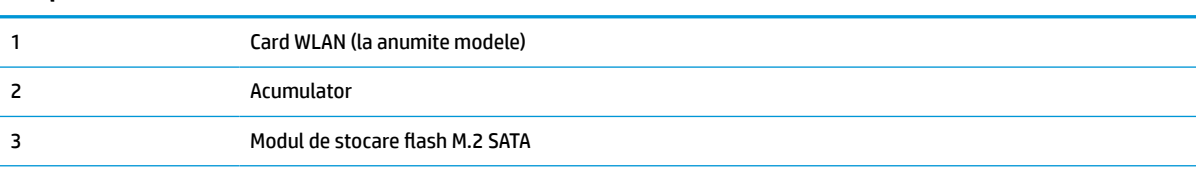

#### <span id="page-22-0"></span>**Tabelul 3-1 Componente interne (Continuare)**

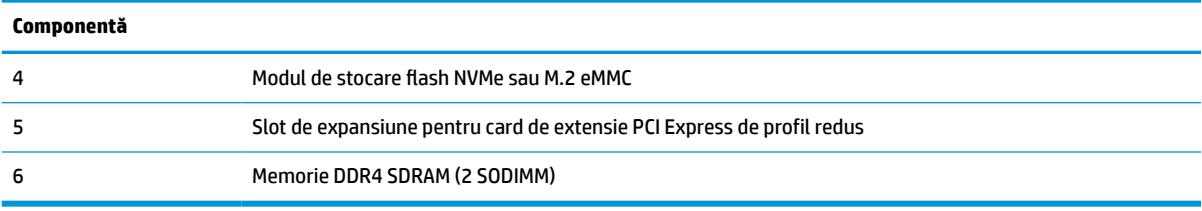

# **Scoaterea şi înlocuirea modulului flash de stocare M.2**

**IMPORTANT:** Unitatea Thin Client include două sloturi de stocare flash M.2. Un slot acceptă module flash eMMC și NVMe. Al doilea slot acceptă module flash SATA. Atunci când scoateți și înlocuiți module flash M.2. asigurați-vă că utilizați slotul corect pentru tipul de memorie flash utilizată sau înlocuită.

Pentru a scoate un modul flash de stocare M.2:

- **1.** Demontați sau decuplați orice dispozitiv de protecție care împiedică deschiderea unității Thin Client.
- **2.** Scoateţi din unitatea Thin Client toate suporturile amovibile, precum unităţile flash USB.
- **3.** Opriţi corect unitatea Thin Client prin intermediul sistemului de operare, apoi închideţi toate dispozitivele externe.
- **4.** Deconectaţi cablul de alimentare de la priza de c.a. şi deconectaţi orice tip de dispozitive externe.

### **AVERTISMENT PRIVIND PERICOLUL DE ARSURI!**

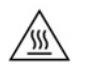

Indiferent dacă sistemul este pornit sau nu, tensiunea este întotdeauna prezentă la placa de sistem atâta timp cât sistemul este conectat la o priză activă de c.a. Trebuie să deconectaţi cablul de alimentare pentru a evita deteriorarea componentelor interne ale unităţii Thin Client.

Pentru a reduce posibilitatea de vătămare prin arsuri, deconectaţi cablul de alimentare din priza de c.a. şi lăsaţi pentru componentele interne să se răcească timp de 15 minute înainte de a scoate panoul de acces.

- **5.** Scoateţi suportul sau accesoriul de montare VESA 100 de pe unitatea Thin Client.
- **6.** Aşezaţi unitatea Thin Client pe o suprafaţă stabilă cu partea dreaptă în sus.
- **7.** Scoateți panoul de acces al unității Thin Client. Consultați Scoaterea și repunerea panoului de acces, [la pagina](#page-19-0) 14.
- **8.** Localizaţi soclul M.2 pentru modulul de stocare flash de pe placa de sistem.
- **9.** Desfaceţi şurubul care fixează modulul de stocare flash până când capătul modulului poate fi ridicat.

**10.** Trageţi modulul de stocare flash afară din soclu.

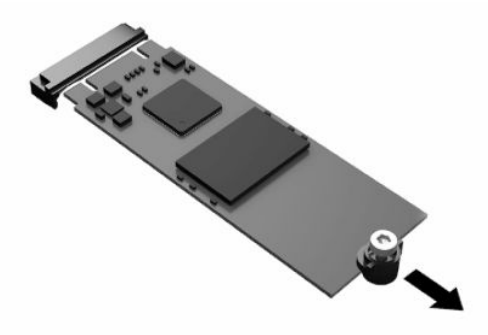

**11.** Scoateţi kitul de înşurubare afară din modulul de stocare flash şi ataşaţi-l la modulul de stocare flash de schimb.

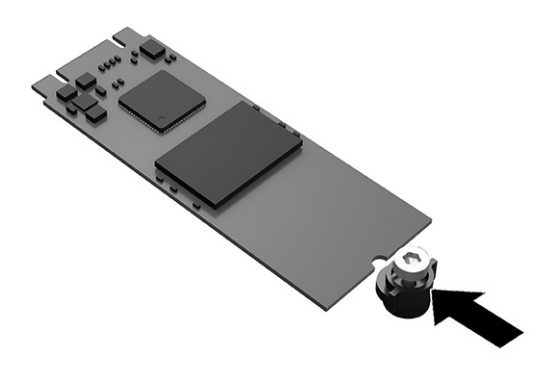

**12.** Glisaţi noul modul de stocare flash în soclul M.2 de pe placa de sistem şi apăsaţi conectorii modulului ferm în soclu.

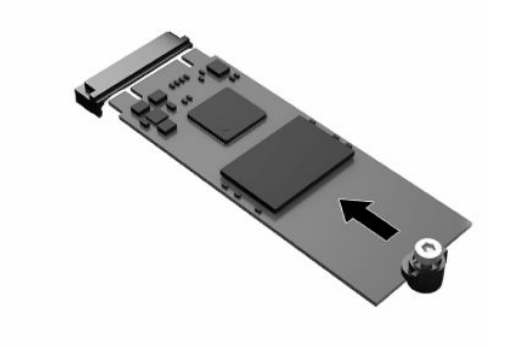

**EV** NOTĂ: Un modul de stocare flash poate fi instalat într-un singur mod.

<span id="page-24-0"></span>**13.** Apăsaţi în jos modulul de stocare flash şi utilizaţi o şurubelniţă pentru a strânge şurubul şi a fixa modulul pe placa de sistem.

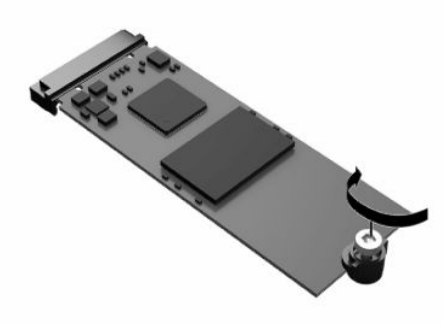

- 14. Montați la loc și închideți panoul de acces, și apoi reinstalați panoul I/E din spate. Consultați Scoaterea și [repunerea panoului de acces, la pagina](#page-19-0) 14.
- **15.** Reamplasaţi suportul unităţii Thin Client.
- **16.** Reconectați cablul de alimentare și porniți unitatea Thin Client.
- 17. Activați orice dispozitiv de protecție care a fost dezactivat când a fost scos panoul de acces al unității Thin Client.

# **Scoaterea şi înlocuirea acumulatorului**

Pentru a scoate şi înlocui acumulatorul:

- **1.** Demontați sau decuplați orice dispozitiv de protecție care împiedică deschiderea unității Thin Client.
- **2.** Scoateţi din unitatea Thin Client toate suporturile amovibile, precum unităţile flash USB.
- **3.** Opriti corect unitatea Thin Client prin intermediul sistemului de operare, apoi închideti toate dispozitivele externe.
- **4.** Deconectaţi cablul de alimentare de la priza de c.a. şi deconectaţi orice tip de dispozitive externe.

#### **AVERTISMENT PRIVIND PERICOLUL DE ARSURI!**

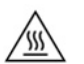

Indiferent dacă sistemul este pornit sau nu, tensiunea este întotdeauna prezentă la placa de sistem atâta timp cât sistemul este conectat la o priză activă de c.a. Trebuie să deconectaţi cablul de alimentare pentru a evita deteriorarea componentelor interne ale unității Thin Client.

Pentru a reduce posibilitatea de vătămare prin arsuri, deconectaţi cablul de alimentare din priza de c.a. şi lăsaţi pentru componentele interne să se răcească timp de 15 minute înainte de a scoate panoul de acces.

- **5.** Detaşaţi suportul de la unitatea Thin Client.
- **6.** Aşezaţi unitatea Thin Client pe o suprafaţă stabilă cu partea dreaptă în sus.
- 7. Scoateți panoul de acces al unității Thin Client. Consultați Scoaterea și repunerea panoului de acces, [la pagina](#page-19-0) 14.
- **8.** Localizarea acumulatorului pe placa de sistem.

<span id="page-25-0"></span>**9.** Pentru a degaja bateria din suport, strângeţi clema din metal **(1)** care se află deasupra marginii bateriei. Când acumulatorul iese, scoateţi-l afară **(2)**.

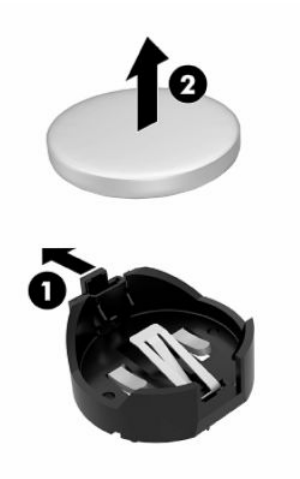

**10.** Pentru a introduce bateria nouă, glisați o margine a acesteia pe sub buza suportului (1), cu polul "+" în partea superioară. Apăsaţi în jos cealaltă margine până când clema prinde marginea bateriei **(2)**.

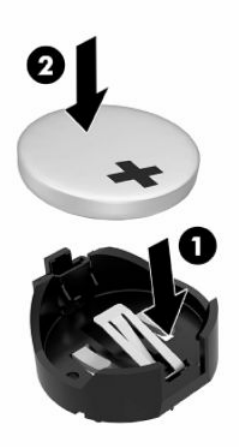

- **11.** Montaţi la loc şi închideţi panoul de acces, şi apoi reinstalaţi panoul I/E din spate. Consultaţi [Scoaterea şi](#page-19-0) [repunerea panoului de acces, la pagina](#page-19-0) 14.
- **12.** Reamplasaţi suportul unităţii Thin Client.
- **13.** Reconectaţi cablul de alimentare şi porniţi unitatea Thin Client.
- **14.** Activaţi orice dispozitiv de protecţie care a fost dezactivat când a fost scos panoul de acces al unităţii Thin Client.

HP îşi încurajează clienţii să recicleze componentele hardware electronice, cartuşele de imprimare originale HP şi acumulatorii care s-au uzat. Pentru mai multe informaţii despre programele de reciclare, mergeţi la <http://www.hp.com> și căutați "recycle".

# <span id="page-26-0"></span>**IMPORTANT** Bateriile, pachetele de baterii şi acumulatorii nu pot fi dezafectate împreună cu deşeurile menajere generale.  $\boxtimes$ Pentru a le redirecţiona spre reciclare sau o dezafectare adecvată, utilizaţi sistemul public de colectare sau returnaţi-le la HP, unui partener autorizat al HP sau agenţilor acestora.

**IMPORTANT**

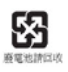

Taiwan EPA impune firmelor producătoare sau importatoare de acumulatori uscaţi, în conformitate cu Articolul 15 sau Actul privind dezafectarea deşeurilor, indicarea marcajului de recuperare pe acumulatorii daţi spre vânzare, ca şi cadouri sau utilizaţi în promoţii. Pentru dezafectarea corectă a acumulatorului, contactaţi un agent de reciclare taiwanez calificat.

# **Înlocuirea unui card PCI Express de profil redus**

Un card opţional de profil redus PCI-Express (PCIe) poate fi instalat în unitatea Thin Client. În mod implicit, pe unitatea Thin Client este instalat un card de extensie.

Pentru a instala o cartelă PCIe:

- **1.** Demontați sau decuplați orice dispozitiv de protecție care împiedică deschiderea unității Thin Client.
- **2.** Scoateţi din unitatea Thin Client toate suporturile amovibile, precum unităţile flash USB.
- **3.** Opriți corect unitatea Thin Client prin intermediul sistemului de operare, apoi închideți toate dispozitivele externe.
- **4.** Deconectați cablul de alimentare de la priza de c.a. și deconectați orice tip de dispozitive externe.

### **AVERTISMENT PRIVIND PERICOLUL DE ARSURI!**

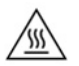

Indiferent dacă sistemul este pornit sau nu, tensiunea este întotdeauna prezentă la placa de sistem atâta timp cât sistemul este conectat la o priză activă de c.a. Trebuie să deconectati cablul de alimentare pentru a evita deteriorarea componentelor interne ale unităţii Thin Client.

Pentru a reduce posibilitatea de vătămare prin arsuri, deconectați cablul de alimentare din priza de c.a. și lăsați pentru componentele interne să se răcească timp de 15 minute înainte de a scoate panoul de acces.

- **5.** Scoateti suportul sau accesoriul de montare VESA 100 de pe unitatea Thin Client.
- **6.** Aşezaţi unitatea Thin Client pe o suprafaţă stabilă cu partea dreaptă în sus.
- **7.** Scoateți panoul de acces al unității Thin Client. Consultați Scoaterea și repunerea panoului de acces, [la pagina](#page-19-0) 14.
- **8.** Localizaţi modulul PCIe pe placa de sistem.
- **9.** Apăsaţi siguranţa şi deplasaţi-o către stânga pentru a elibera cardul PCIe.
- **10.** În cazul în care cardul PCIe are o lungime completă, trageţi şi ţineţi siguranţa din capătul slotului PCIe pentru a elibera cardul.
- **11.** Scoateţi cardul PCIe afară din soclu. Poate fi necesar să trageţi de o parte şi apoi de cealaltă pentru a scoate cardul.
- **12.** În cazul în care cardul PCIe nou necesită o deschidere în şasiu, împingeţi capacul slotului de extensie din panoul I/O din spate.
- <span id="page-27-0"></span>**13.** Aliniaţi conectorii de card PCIe cu slotul în cardul de extensie şi clema metalică de la capătul cardului cu slotul în şasiu. Apăsaţi cardul PCIe ferm în slotul din cardul de extensie până când aceasta se fixează în sigurantă și clema este pozitionată în slot.
- **14.** Apăsaţi siguranţa şi deplasaţi-o spre dreapta până când se fixează în poziţie pentru a fixa cardul PCIe.
- **15.** Montați la loc și închideți panoul de acces, și apoi reinstalați panoul I/E din spate. Consultați Scoaterea și [repunerea panoului de acces, la pagina](#page-19-0) 14.
- **16.** Reamplasaţi suportul unităţii Thin Client.
- **17.** Reconectaţi cablul de alimentare şi porniţi unitatea Thin Client.
- **18.** Activaţi orice dispozitiv de protecţie care a fost dezactivat când a fost scos panoul de acces al unităţii Thin Client.

# **Instalarea memoriei de sistem SDRAM suplimentare**

Sistemul are capacitatea de a funcţiona în modul cu două canale atunci când este configurat cu două module SODIMM.

### **Module SODIMM**

În soclurile de memorie de pe placa de sistem se pot aşeza până la două module SODIMM de standard industrial. Pe aceste socluri de memorie se află preinstalat cel puţin un modul SODIMM. Pentru a obţine o performanţă maximă a sistemului, HP recomandă ca unitatea Thin Client fie configurat pentru memoria cu două canale prin ocuparea ambele sloturi SODIMM cu un modul de memorie SODIMM.

### **Module SODIMMs cu DDR4-SDRAM**

Pentru funcţionarea corespunzătoare a sistemului, modulele SODIMM trebuie să respecte următoarele specificaţii:

- standard industrial cu 260 pini
- Non-ECC DDR4 SDRAM fără buffer
- să conțină specificațiile obligatorii ale Joint Electronic Device Engineering Council (JEDEC)

Unitatea Thin Client este compatibil cu următoarele module:

- Module de memorie non-ECC de 4 GB, 8 GB și 16 GB
- Module SODIMM cu circuite pe o parte sau pe două părţi
- **MOTĂ:** Sistemul nu funcționează corespunzător când este instalat un modul de memorie SODIMM incompatibil.

Viteza maximă de memorie (3200 MHz) este acceptată numai cu module SODIMM de rangul unu.

## <span id="page-28-0"></span>**Încărcarea soclurilor SODIMM**

Pe placa de sistem există două socluri SODIMM. Soclurile sunt etichetate DIMM1 şi DIMM2.

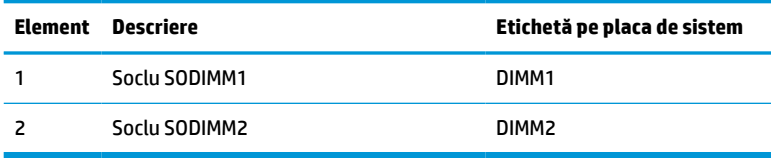

Sistemul funcţionează în modul cu canal dublu.

### **Instalarea modulelor SODIMM**

**IMPORTANT:** Înainte de a adăuga sau de a scoate modulele de memorie, este necesar să deconectați cablul de alimentare şi să aşteptaţi aproximativ 30 de secunde, pentru descărcarea sarcinilor reziduale din sistem. Indiferent de starea alimentării, tensiunea este întotdeauna prezentă la modulele de memorie, atâta timp cât unitatea Thin Client este conectat la o priză activă de c.a. Adăugarea sau înlocuirea modulelor de memorie atâta timp cât tensiunea este prezentă pot produce deteriorări iremediabile la modulele de memorie sau placa de sistem.

Soclurile pentru module de memorie au contacte metalice placate cu aur. Când efectuaţi upgrade de memorie, este important să utilizaţi module de memorie cu contacte metalice placate cu aur pentru a preveni coroziunea sau oxidarea care ar rezulta la intrarea în contact a metalelor incompatibile.

Electricitatea statică poate să deterioreze componentele electronice ale unităţii Thin Client sau cardurile opţionale. Înainte de a începe următoarele proceduri, aveţi grijă să vă descărcaţi de electricitatea statică atingând un obiect metalic împământat. Pentru mai multe informații, consultați [Descărcare electrostatică,](#page-57-0) [la pagina](#page-57-0) 52.

Când manevraţi un modul de memorie, aveţi grijă să nu atingeţi niciun contact. În acest fel modulul se poate deteriora.

- **1.** Demontaţi sau decuplaţi orice dispozitiv de protecţie care împiedică deschiderea unităţii Thin Client.
- **2.** Scoateţi din unitatea Thin Client toate suporturile amovibile, precum unităţile flash USB.
- **3.** Opriți corect unitatea Thin Client prin intermediul sistemului de operare, apoi închideți toate dispozitivele externe.
- **4.** Deconectaţi cablul de alimentare de la priza de c.a. şi deconectaţi orice tip de dispozitive externe.
- **IMPORTANT:** Înainte de a adăuga sau de a scoate modulele de memorie, este necesar să deconectați cablul de alimentare şi să aşteptaţi aproximativ 30 de secunde, pentru descărcarea sarcinilor reziduale din sistem. Indiferent de starea alimentării, tensiunea este întotdeauna prezentă la modulele de memorie, atâta timp cât unitatea Thin Client este conectată la o priză activă de c.a. Prin adăugarea sau înlocuirea modulelor de memorie în timp ce tensiunea este prezentă, se pot produce deteriorări iremediabile ale modulelor de memorie sau ale plăcii de sistem.

### **AVERTISMENT PRIVIND PERICOLUL DE ARSURI!**

/ss

Pentru a reduce posibilitatea de vătămare prin arsuri, deconectaţi cablul de alimentare din priza de c.a. şi lăsaţi pentru componentele interne să se răcească timp de 15 minute înainte de a scoate panoul de acces.

- **5.** Scoateţi suportul sau accesoriul de montare VESA 100 de pe unitatea Thin Client.
- **6.** Aşezaţi unitatea Thin Client pe o suprafaţă stabilă cu partea dreaptă în sus.
- <span id="page-29-0"></span>**7.** Scoateţi panoul de acces al unităţii Thin Client. Consultaţi [Scoaterea şi repunerea panoului de acces,](#page-19-0) [la pagina](#page-19-0) 14.
- **AVERTISMENT!** Pentru a reduce riscul de rănire datorită suprafeţelor fierbinţi, lăsaţi componentele interne ale sistemului să se răcească înainte de a le atinge.
- **8.** Localizaţi compartimentul memoriei pe placa de sistem.
- **9.** Dacă este instalat un card PCIe, îndepărtaţi-l.
- **10.** Ridicaţi capacul compartimentului de memorie din carcasă.
- **11.** Pentru a îndepărta un modul SODIMM, apăsați în exterior pe cele două siguranțe de pe fiecare parte a modulului SODIMM **(1)**, rotiţi modulul SODIMM şi apoi trageţi-l afară din soclu **(2)**.

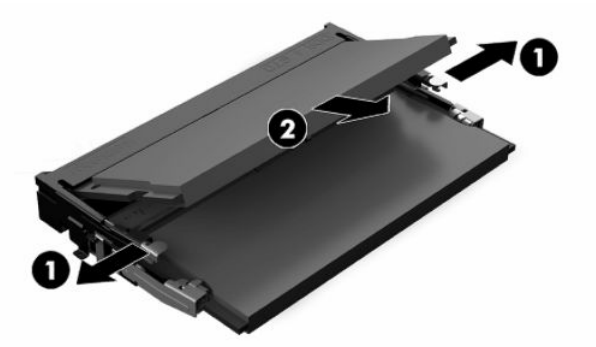

**12.** Glisaţi noul modul SODIMM **(1)** în soclu la un unghi de aproximativ 30° şi apoi apăsaţi modulul SODIMM în jos **(2)**, pentru ca siguranţele să se blocheze în poziţie.

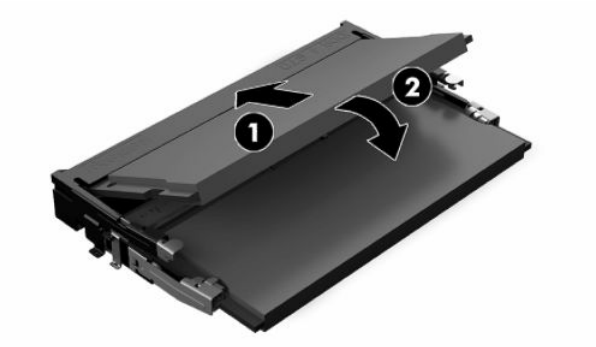

- **X NOTĂ:** Un modul de memorie poate fi instalat într-un singur mod. Potriviți crestătura de la modul cu proeminenţa de pe soclul de memorie.
- **13.** Aliniaţi capacul compartimentului de memorie cu cele două picioruşe şi clemele de la baza a compartimentului, și apoi așezați capacul de memorie peste SODIMM.
- **SFAT:** Clemele mici sunt perechi. Când compartimentul este așezat corect, unul din fiecare pereche se va afla în interiorul compartimentului şi celălalt se va afla în afară.
- **14.** Montaţi la loc şi închideţi panoul de acces, şi apoi reinstalaţi panoul I/E din spate. Consultaţi [Scoaterea şi](#page-19-0) [repunerea panoului de acces, la pagina](#page-19-0) 14.
- **15.** Puneţi la loc suportul unităţii Thin Client sau accesoriul de montare VESA 100.
- **16.** Reconectaţi cablul de alimentare şi porniţi unitatea Thin Client.
- **17.** Activati orice dispozitiv de protectie care a fost dezactivat când a fost scos panoul de acces al unității Thin Client.

La pornire, unitatea Thin Client recunoaşte automat memoria suplimentară.

# <span id="page-31-0"></span>**4 Depanare**

# **Programul utilitar Computer Setup (F10), setările BIOS**

### **Programele utilitare Computer Setup (F10)**

Utilizaţi programul utilitar Computer Setup (Setare computer) (F10) pentru următoarele scopuri:

- Modificarea setărilor prestabilite din fabrică.
- Setarea datei și orei sistemului.
- Setarea, vizualizarea, modificarea sau verificarea configuraţiei sistemului, inclusiv a setărilor pentru procesor, grafică, memorie, audio, stocare, comunicaţii şi dispozitive de intrare.
- Modificați ordinea de încărcare a dispozitivelor de încărcare precum unitățile solid-state sau dispozitivele media flash USB.
- Selectarea Enabled (Activat) sau Disabled (Dezactivat) pentru Post Messages (Mesaje de testare automată la pornire) pentru a modifica starea afişării mesajelor de testare automată la pornire (POST – Power–On Self–Test). Post Messages Disabled elimină majoritatea mesajelor POST, precum contorul de memorie, numele produsului sau alte mesaje text care nu semnalează erori. Dacă survine o eroare POST, eroarea se va afişa indiferent de modul selectat. Pentru a comuta manual pe Post Messages Enabled în timpul testelor POST, apăsați orice tastă (cu excepția F1 la F12).
- Introducerea Asset Tag (Etichetă de patrimoniu) sau a unui număr de inventar atribuit de firmă acestui computer.
- Activarea solicitării unei parole la repornirea sistemului (pornire la cald) sau la pornire.
- Stabilirea unei parole de configurare care controlează accesul la programul utilitar Computer Setup (F10) şi la setările descrise în această secţiune.
- Securizarea funcţionalităţii integrate de I/E (intrări/ieşiri), inclusiv a portului USB, a plăcii audio sau a NIC–ului încorporat, astfel încât acestea să nu poată fi utilizate până când nu sunt desecurizate.

### **Utilizarea programelor utilitare Computer Setup (F10)**

Programul Computer Setup poate fi accesat numai la pornirea computerului sau la repornirea sistemului. Pentru a accesa meniul programului utilitar Computer Setup, finalizaţi paşii următori:

- **1.** Porniţi sau reporniţi computerul.
- **2.** Apăsați esc sau F10 în timp ce mesajul "Press the ESC key for Startup Menu" (Apăsați tasta ESC pentru meniul de pornire) este afişat în partea inferioară a ecranului.

Apăsând esc, se afișează un meniu care vă permite să accesați diferite opțiuni disponibile la pornire.

- **NOTĂ:** Dacă nu ați apăsat esc sau F10 la momentul potrivit, trebuie să reporniți computerul și să apăsați din nou tasta esc sau F10 când indicatorul luminos al monitorului se aprinde verde, pentru a accesa utilitarul.
- **NOTĂ:** Puteţi să selectaţi limba pentru majoritatea meniurilor, setările şi mesajele utilizând opţiunea de selectare a limbii folosind tasta F8 în Computer Setup.
- **3.** Dacă aţi apăsat esc, apăsaţi F10 pentru a intra în Computer Setup.
- **4.** În meniul programelor utilitare Computer Setup apar cinci titluri de selectat: File, Storage, Security, Power (Fişier – Stocare – Securitate – Alimentare) şi Advanced (Avansat).
- **5.** Pentru a selecta un titlu, utilizaţi tastele săgeţi (stânga şi dreapta). Pentru a selecta opţiunea dorită, utilizaţi tastele săgeţi (sus şi jos), apoi apăsaţi enter. Pentru a reveni la meniul programului utilitar Computer Setup, apăsați esc.
- **6.** Pentru a aplica şi a salva modificările, selectaţi **File** > **Save Changes and Exit** (Fişier > Salvare modificări şi ieşire).
	- Dacă aţi făcut modificări care nu doriţi să se aplice, selectaţi **Ignore Changes and Exit** (Ignorare modificări şi ieşire).
	- Pentru a reseta la setările din fabrică, selectaţi **Apply Defaults and Exit** (Aplicare valori implicite şi ieşire). Această opţiune va restaura valorile originale, prestabilite din fabrică, pentru sistem.
- **IMPORTANT:** Nu opriți computerul în timp ce BIOS salvează modificările din Computer Setup (F10), deoarece CMOS poate deveni corupt. Computerul poate fi oprit în siguranţă numai după ieşirea din ecranul F10 Setup.

#### **Tabelul 4-1 Opțiunile de meniu Computer Setup Utility**

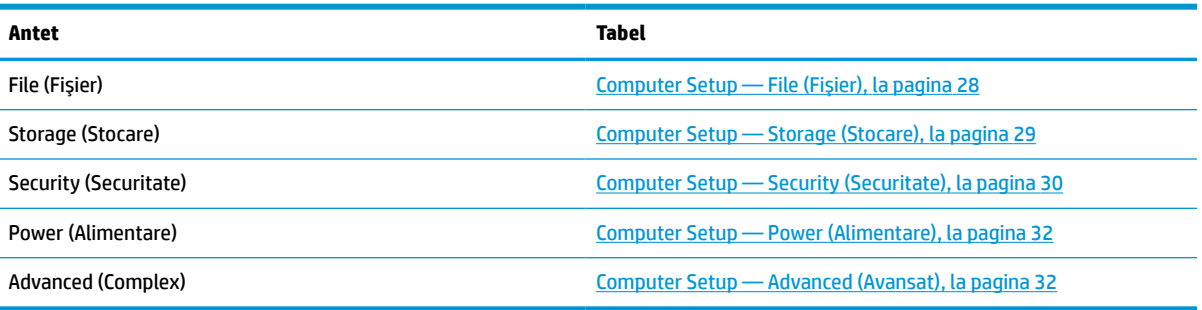

# <span id="page-33-0"></span>**Computer Setup — File (Fişier)**

**NOTĂ:** Asistența pentru anumite opțiuni ale programului Computer Setup poate fi diferită, în funcție de configuraţia hardware.

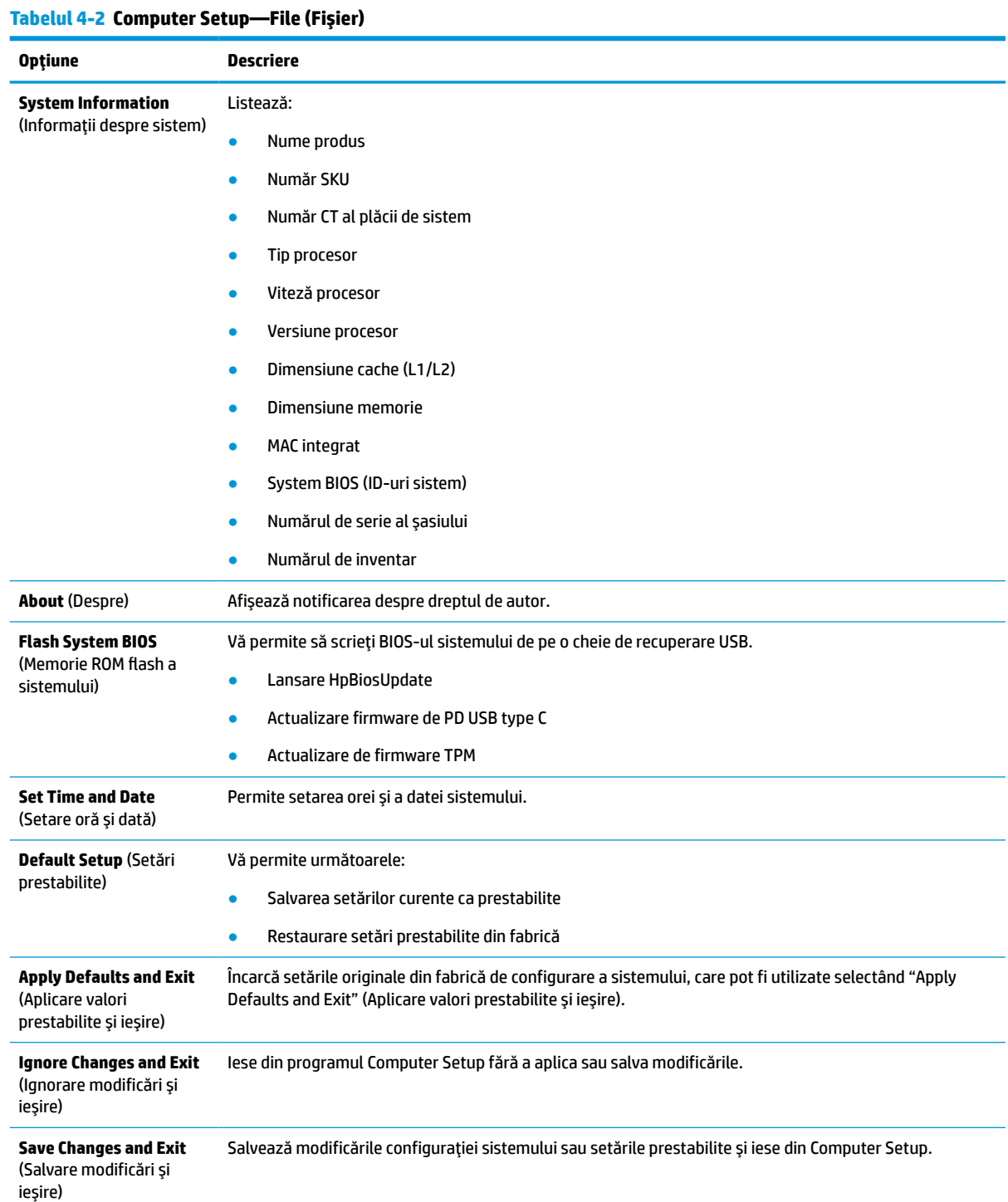

### <span id="page-34-0"></span>**Computer Setup — Storage (Stocare)**

### **Tabelul 4-3 Computer Setup—Storage (Stocare)**

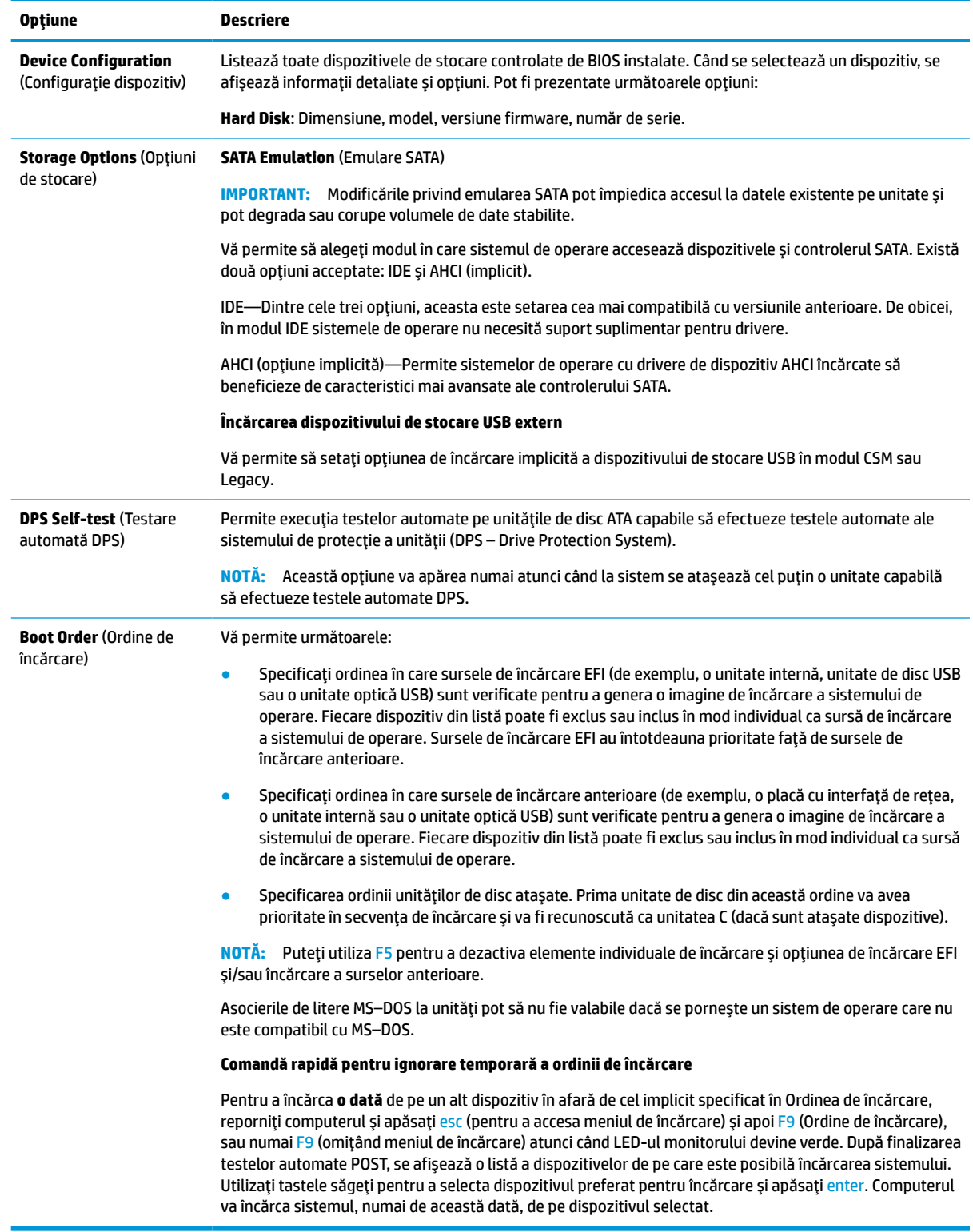

# <span id="page-35-0"></span>**Computer Setup — Security (Securitate)**

**NOTĂ:** Asistența pentru anumite opțiuni ale programului Computer Setup poate fi diferită, în funcție de configuraţia hardware.

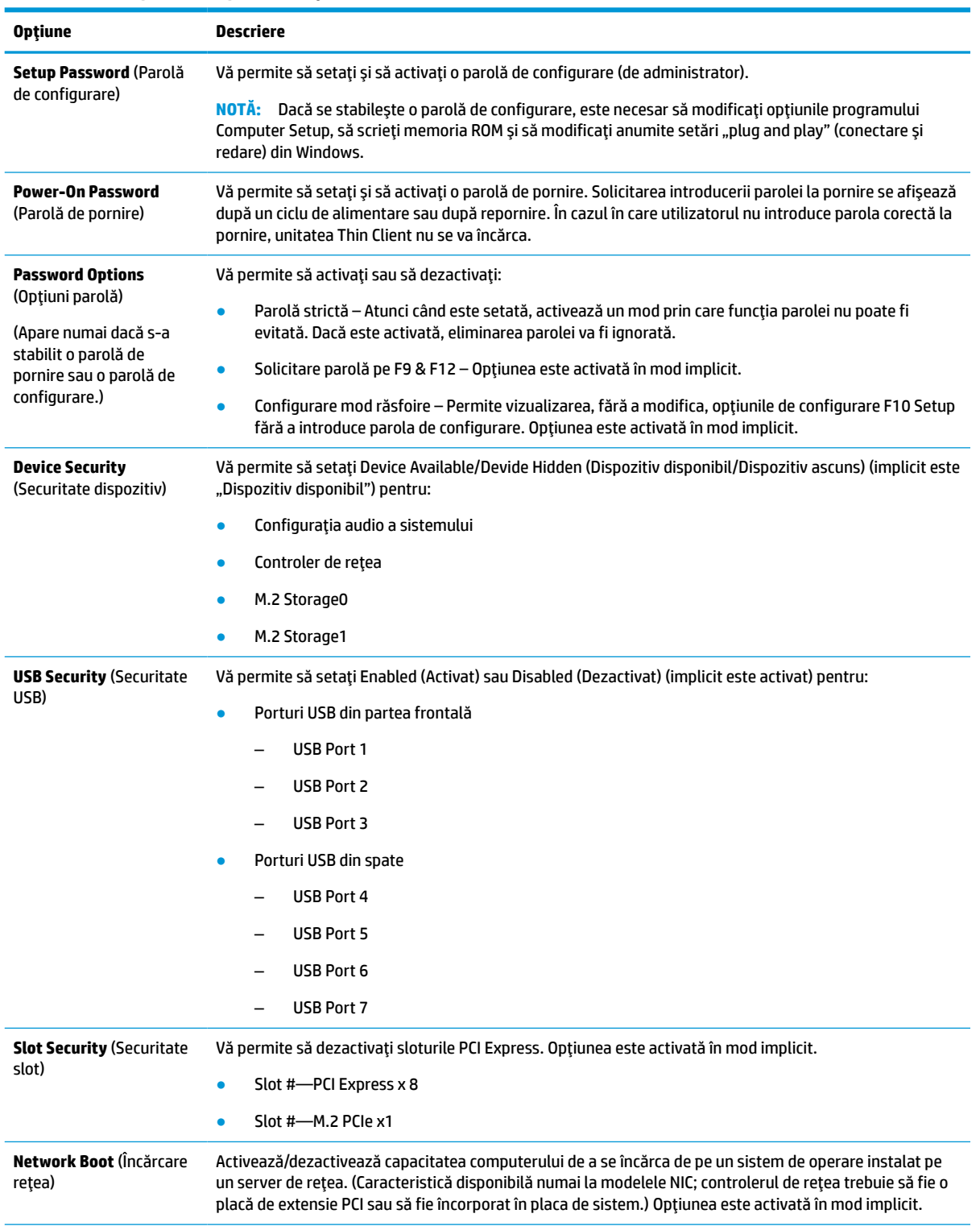

### **Tabelul 4-4 Computer Setup—Security (Securitate)**

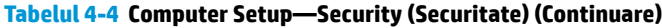

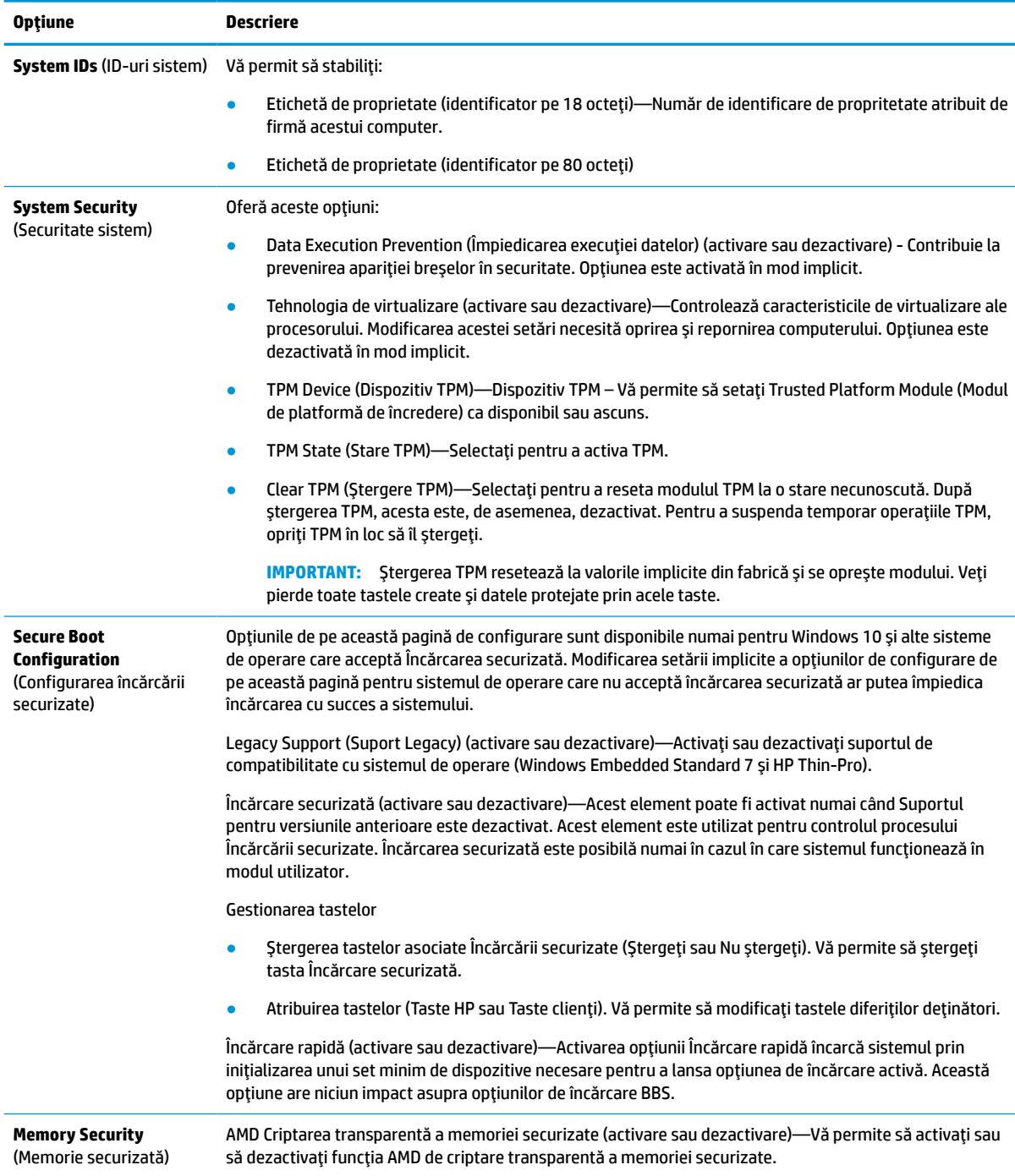

### <span id="page-37-0"></span>**Computer Setup — Power (Alimentare)**

**NOTĂ:** Asistența pentru anumite opțiuni ale programului Computer Setup poate fi diferită, în funcție de configuraţia hardware.

### **Tabelul 4-5 Computer Setup—Alimentare**

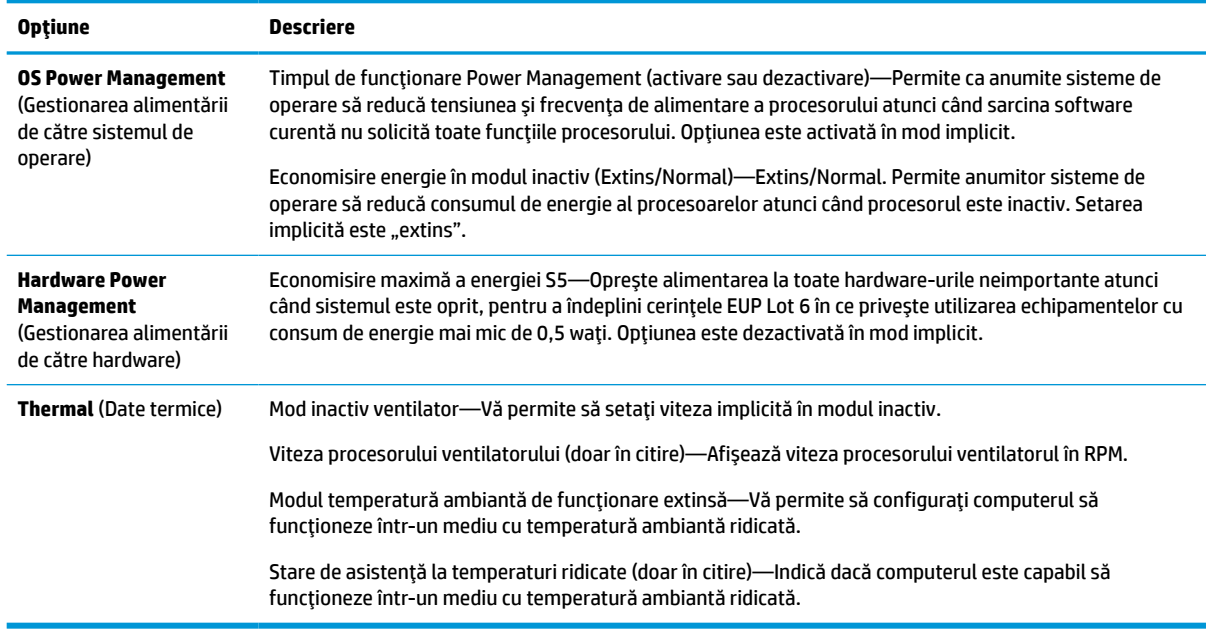

### **Computer Setup — Advanced (Avansat)**

**NOTĂ:** Asistența pentru anumite opțiuni ale programului Computer Setup poate fi diferită, în funcție de configuraţia hardware.

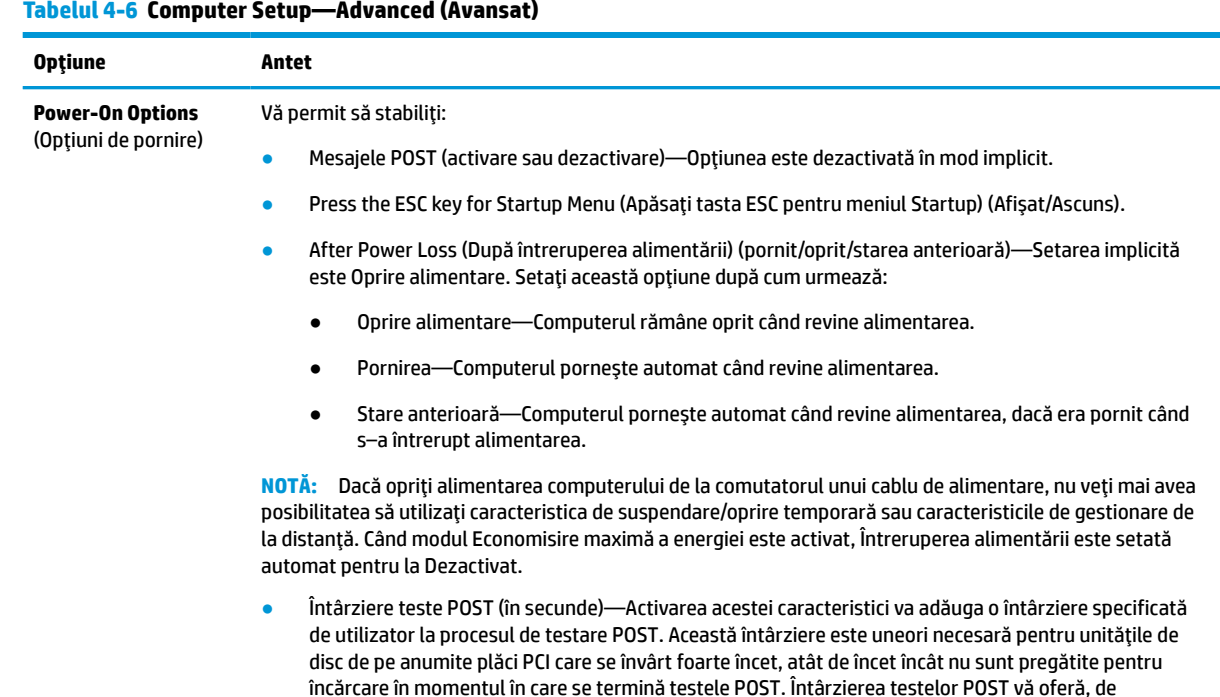

<span id="page-38-0"></span>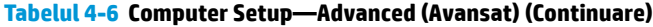

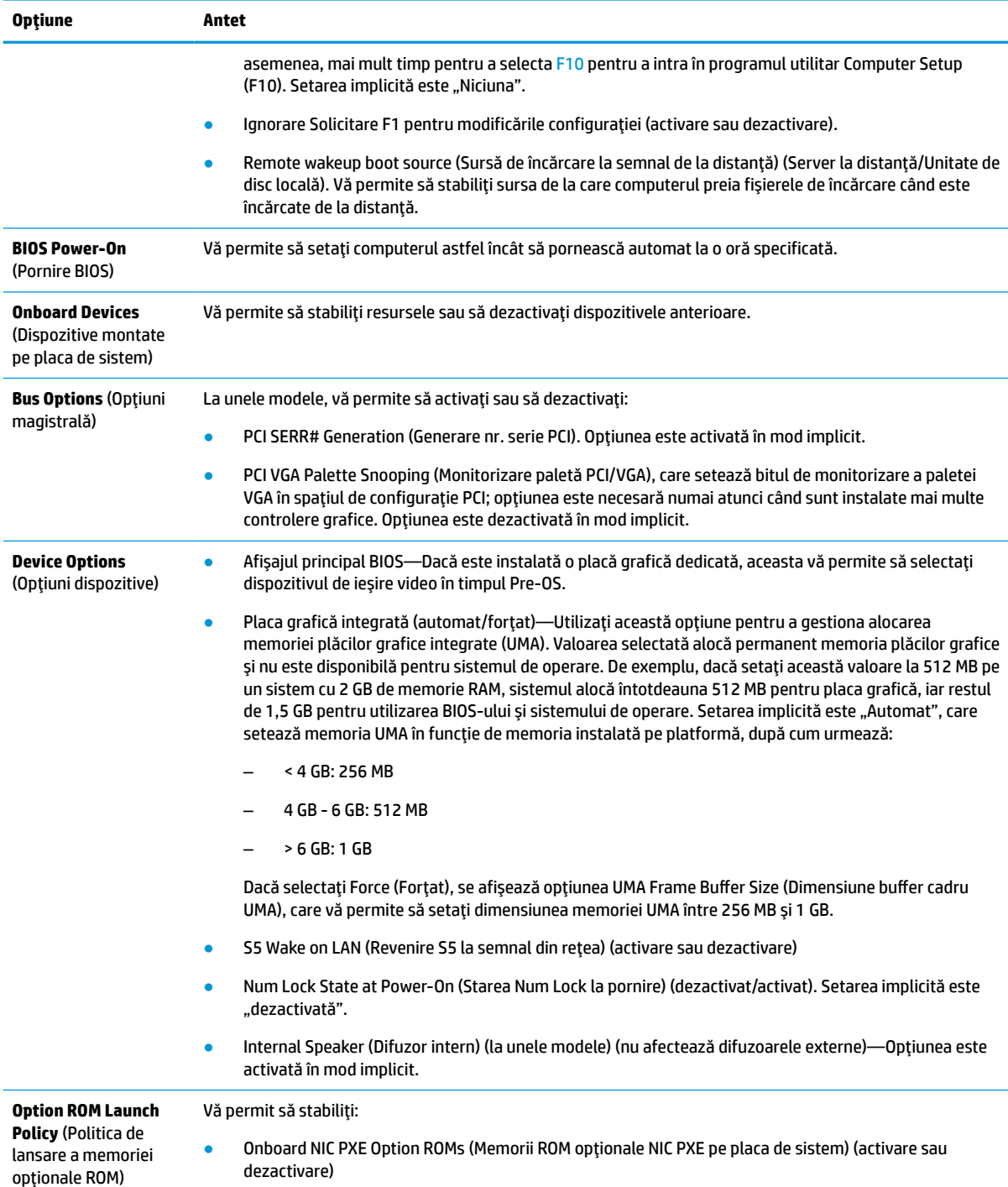

# **Modificarea setărilor BIOS din utilitarul de configurare BIOS HP (HPBCU)**

Anumite setări BIOS pot fi modificate local, în sistemul de operare, fără a fi necesară executarea utilitarului F10. Acest tabel identifică elementele care pot fi controlate cu ajutorul acestei metode.

Pentru mai multe informaţii privind Utilitarul de configurare HP BIOS, consultaţi *Ghidul utilizatorului pentru Utilitarul de configurare HP BIOS (BCU)* la www.hp.com.

| <b>Setare BIOS</b>                        | Valoare implicită               | Alte valori                                                                                            |  |  |
|-------------------------------------------|---------------------------------|----------------------------------------------------------------------------------------------------|--|--|
| Limba                                     | English                         | Francais, Espanol, Deutsch, Italiano, Dansk, Suomi, Nederlands, Norsk,<br>Portugues, Svenska, Japanese |  |  |
| Setare oră                                | 00:00                           | 00:00:23:59                                                                                            |  |  |
| Setare zi                                 | 01/01/2011                      | 01/01/2011 la data curentă                                                                             |  |  |
| Setări prestabilite                       | Niciuna                         | Salvarea setărilor curente ca prestabilite; Restaurare setări prestabilite<br>din fabrică              |  |  |
| Aplicare valori prestabilite și<br>ieşire | Dezactivare                     | Activare                                                                                               |  |  |
| <b>Emulare SATA</b>                       | AHCI                            | <b>IDE</b>                                                                                             |  |  |
| Încărcare dispozitiv de<br>stocare USB    | Înainte de SATA                 | După SATA                                                                                              |  |  |
| Surse de încărcare UEFI                   | Manager de încărcare<br>Windows | USB Floppy/CD, unitate de disc USB                                                                     |  |  |
| Surse de încărcare anterioare             | USB floppy/CD                   | Unitatea de disc                                                                                       |  |  |
| Configurația audio a<br>sistemului        | Dispozitiv disponibil           | Dispozitiv ascuns                                                                                      |  |  |
| Controler de rețea                        | Dispozitiv disponibil           | Dispozitiv ascuns                                                                                      |  |  |
| M.2 Storage0                              | Dispozitiv disponibil           | Dispozitiv ascuns                                                                                      |  |  |
| M.2 Storage1                              | Dispozitiv disponibil           | Dispozitiv ascuns                                                                                      |  |  |
| Porturi USB din partea<br>frontală        | Activare                        | Dezactivare                                                                                            |  |  |
| Port USB 1, 2, 3                          | Activare                        | Dezactivare                                                                                            |  |  |
| Porturi USB din spate                     | Activare                        | Dezactivare                                                                                            |  |  |
| Port USB 4, 5, 6, 7                       | Activare                        | Dezactivare                                                                                            |  |  |
| M.2 PCIe x                                | Activare                        | Dezactivare                                                                                            |  |  |
| Încărcare rețea                           | Activare                        | Dezactivare                                                                                            |  |  |
| Numărul de inventar                       |                                 |                                                                                                    |  |  |
| Etichetă de proprietate                   |                                 |                                                                                                    |  |  |
| <b>Actualizare BIOS</b>                   | Dezactivare                     | Auto, Forță                                                                                            |  |  |
| Nume de fişier imagine BIOS               |                                 |                                                                                                    |  |  |
| Actualizare firmware de PD<br>USB type C  | Dezactivare                     | Activare                                                                                               |  |  |
| Actualizare de firmware TPM               | Dezactivare                     | Activare                                                                                               |  |  |
| Prevenire executare date                  | Activare                        | Dezactivare                                                                                            |  |  |
| Tehnologie de virtualizare                | Dezactivare                     | Activare                                                                                               |  |  |

**Tabelul 4-7 Setări BIOS care pot fi modificate în sistemul de operare**

### **Tabelul 4-7 Setări BIOS care pot fi modificate în sistemul de operare (Continuare)**

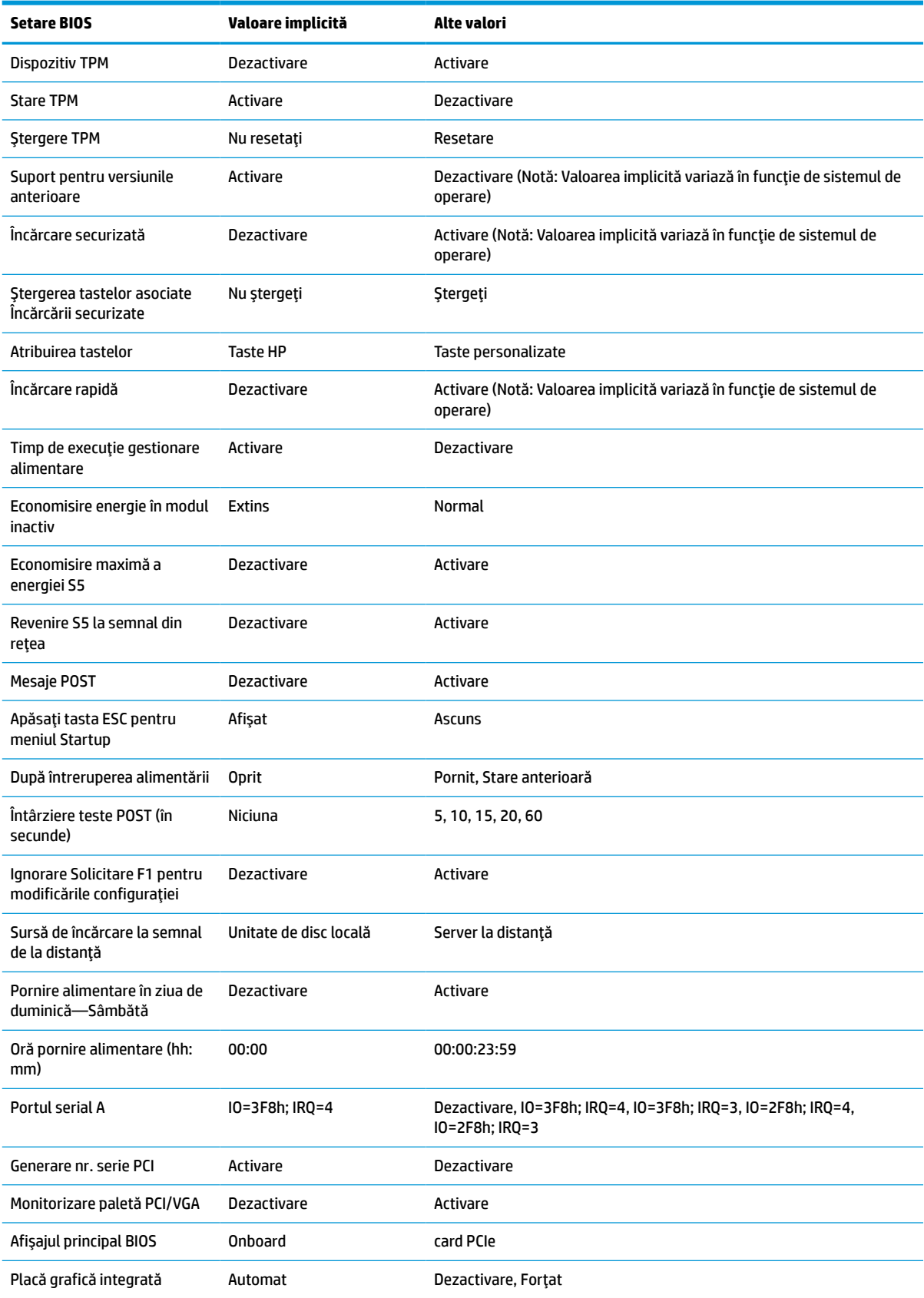

#### <span id="page-41-0"></span>**Tabelul 4-7 Setări BIOS care pot fi modificate în sistemul de operare (Continuare)**

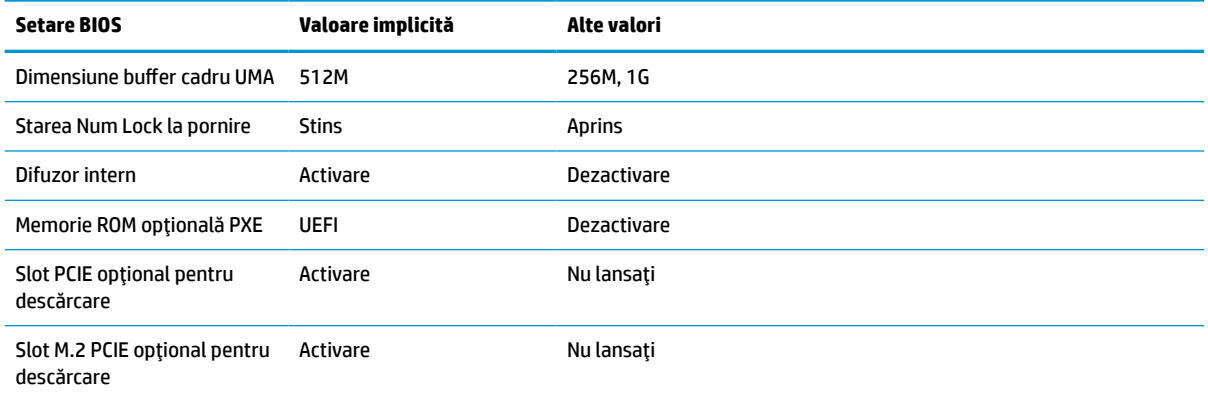

## **Actualizarea sau restaurarea unui BIOS**

#### **HP Device Manager**

Puteţi să utilizaţi HP Device Manager pentru a actualiza BIOS-ul unei unităţi Thin Client. Puteţi utiliza o aplicaţie suplimentară pentru BIOS deja integrată sau puteţi utiliza pachetul de upgrade BIOS standard împreună cu un fişier HP Device Manager şi un şablon Registry (Jurnal de Registry). Pentru mai multe informaţii privind fişierul HP Device Manager şi şabloanele Registry (Jurnal de Registry), consultaţi *Ghidul utilizatorului HP Device Manager* la www.hp.com/go/hpdm.

### **Scrierea BIOS-ului în Windows**

Puteți să utilizați pachetul BIOS Flash de actualizare software pentru a restaura sau pentru a upgrada BIOS-ul sistemului. Sunt disponibile câteva metode pentru modificarea firmware-ului BIOS stocat pe computer.

BIOS-ul executabil este un utilitar conceput pentru a scrie BIOS-ul sistemului în Microsoft Windows. Pentru a afişa opțiunile disponibile pentru acest utilitar, lansați fișierul executabil de sub Microsoft Windows.

Puteţi rula BIOS-ul executabil cu sau fără dispozitivul de stocare USB. Dacă sistemul nu are un dispozitiv USB de stocare instalat, actualizarea BIOS-ului se va efectua într-un mediu Microsoft Windows şi va fi urmată de reinitializarea sistemului.

#### **Scrierea BIOS-ului în Linux**

Scrierea BIOS-ului cu ThinPro 6.x şi versiunile ulterioare utilizează update-uri BIOS fără instrumente, prin care BIOS se actualizează singur.

Utilizaţi următoarele comentarii pentru a scrie un BIOS în Linux®:

● hptc-bios-flash *ImageName*

Pregăteşte sistemul pentru actualizarea BIOS în timpul următoarei reporniri. Această comandă copiază automat fisierele în locația corectă și vă solicită să reporniți unitatea Thin Client. Această comandă necesită că opţiunea de actualizare fără instrumente din setările BIOS să fie setată la Automat. Puteţi să utilizați hpt-bios-cfg pentru a seta opțiunea de actualizare fără instrumente în BIOS.

● hptc-bios-flash –h

Afișează o listă de opțiuni.

### **Criptare unitate BitLocker/Măsurători BIOS**

<span id="page-42-0"></span>Dacă opțiunea Criptare unitate BitLocker Windows (BDE) este activată pe sistemul dvs., HP vă recomandăm să o dezactivaţi temporar înainte de a actualiza BIOS-ul. Înainte de a dezactiva BDE, este necesar să obţineţi parola de recuperare BDE sau codul de recuperare. După scrierea BIOS-ului, puteţi reactiva BDE.

Pentru a modifica BDE, selectaţi **Start > Control Panel > BitLocker Drive Encryption** (Start > Panou de control > Criptare unitate BitLocker), faceţi clic pe **Suspend Protection** (Dezactivare protecţie) sau **Resume Protection** (Reactivare protecţie) şi apoi faceţi clic pe **Yes** (Da).

Ca regulă generală, actualizarea BIOS-ului va modifica valorile de măsurare stocate în Registrele de configurare a platformei (PCR) ale modulului de securitate a sistemului. Dezactivați temporar tehnologiile care utilizează valori PCR pentru a confirma funcţionarea platformei (BDE este un astfel de exemplu) înainte de a scrie BIOS-ul. După ce actualizați BIOS-ul, reactivați funcțiile și reporniți sistemul, pentru a putea efectua noi măsurători.

### **Mod de recuperare de urgenţă a blocului de încărcare**

În cazul în care actualizarea BIOS nu a reuşit (de exemplu, din cauza unei întreruperi de curent în timpul actualizării), se poate produce coruperea BIOS-ului sistemului. Modul de recuperare de urgenţă a blocului de încărcare detectează această stare şi caută automat directorul rădăcină al unităţii de disc şi sursele de unitatea de disc şi sursele suportului USB pentru o imagine binară compatibil. Copiaţi fişierul binar (.bin) în folderul DOS Flash din directorul rădăcină al dispozitivului de stocare dorit, apoi porniţi sistemul. Odată ce procesul de recuperare localizează imaginea binară, acesta încearcă să deruleze procesul de recuperare. Recuperarea automată continuă până când BIOS-ul este restaurat sau actualizat. Dacă sistemul este protejat printr-o parolă de configurare BIOS, poate fi necesar să utilizaţi submeniul Startup/Utilitare pentru a scrie manual BIOS-ul după introducerea parolei. Uneori, există restricţii cu privire la versiunile de BIOS care pot fi instalate pe o platformă. Dacă BIOS-ul care a fost pe sistem avut restricţii, numai versiunile permise de BIOS pot fi utilizate pentru recuperare.

# **Diagnostice şi depanare**

### **Indicatoare luminoase**

#### **Tabelul 4-8 Indicatoarele luminoase de diagnosticare şi depanare**

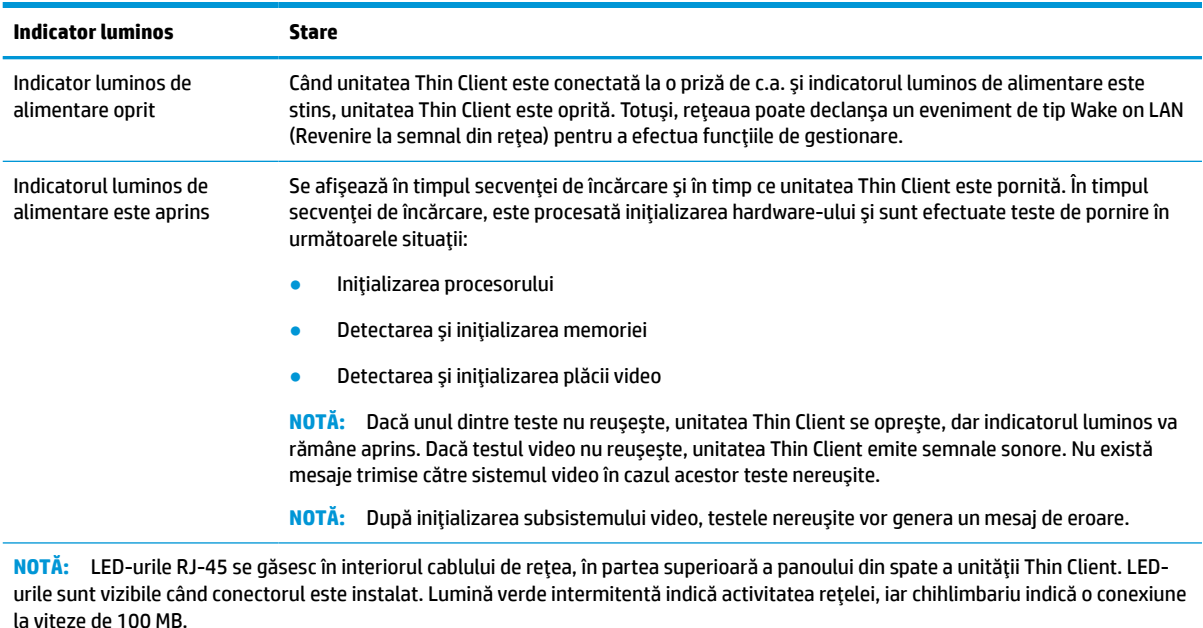

#### <span id="page-43-0"></span>**Tabelul 4-8 Indicatoarele luminoase de diagnosticare şi depanare (Continuare)**

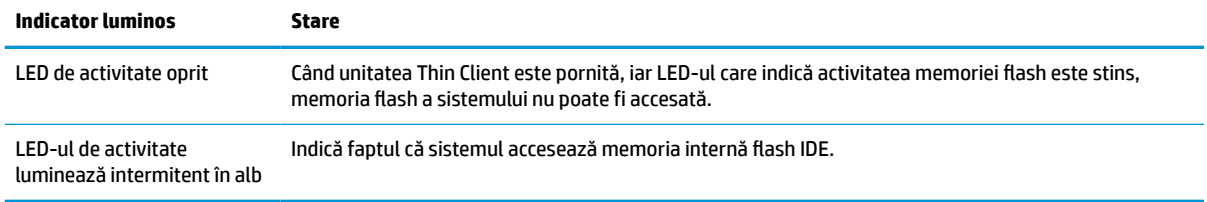

# **Revenire la semnal din reţea**

Caracteristica Wake-on LAN (Revenire la semnal din reţea) (WOL) permite pornirea computerului sau revenirea acestuia din starea de hibernare printr-un mesaj de reţea. Puteţi activa sau dezactiva WOL în Computer Setup folosind setarea **S5 Wake on LAN** (Revenire S5 la semnal din reţea).

Pentru a activa sau dezactiva funcția WOL:

- **1.** Porniţi sau reporniţi computerul.
- **2.** Apăsați esc sau F10 în timp ce mesajul "Press the ESC key for Startup Menu" (Apăsați tasta ESC pentru meniul de pornire) este afişat în partea inferioară a ecranului.
- **MOTĂ:** Dacă nu ați apăsat esc sau F10 la momentul potrivit, trebuie să reporniți computerul și să apăsați din nou tasta esc sau F10 când indicatorul luminos al monitorului se aprinde verde, pentru a accesa utilitarul.
- **3.** Dacă aţi apăsat esc, apăsaţi F10 pentru a intra în Computer Setup.
- **4.** Navigati la **Advanced > Device Options** (Avansat > Optiuni dispozitiv).
- **5.** Setaţi funcţia **S5 Wake on LAN** (Revenire S5 la semnal din reţea) pe activat sau dezactivat.
- **6.** Apăsaţi F10 pentru a accepta modificările.
- **7.** Selectati **File** (Fisier) > **Save Changes and Exit** (Salvare modificări și ieșire).
- **IMPORTANT:** Setarea **S5 Maximum Power Savings** (Economisire maximă a energiei S5) poate afecta funcţia Revenire la semnal din rețea. Dacă activați această setare, funcția Revenire la semnal din rețea este dezactivată. Această setare se găseşte în Computer Setup, la **Power > Hardware Management** (Alimentare > Gestionarea alimentării de către hardware).

## **Secvenţă de pornire a alimentării**

La pornire, codul blocului de încărcare a memoriei flash iniţializează hardware-ul la o stare cunoscută, apoi efectuează teste de diagnosticare de bază în ce priveşte pornirea alimentarea, pentru a determina integritatea hardware-ului. Iniţializarea efectuează următoarele funcţii:

- **1.** Iniţializează CPU şi controlerul de memorie.
- **2.** Iniţializează şi configurează toate dispozitivele PCI.
- **3.** Iniţializează software-ul video.
- **4.** Iniţializează software-ul video la o stare cunoscută.
- **5.** Iniţializează dispozitivul USB la o stare cunoscută.
- <span id="page-44-0"></span>**6.** Efectuează diagnostice în ce priveşte pornire alimentării. Pentru mai multe informaţii, consultaţi Teste de diagnosticare pornire alimentare, la pagina 39.
- **7.** Unitatea Thin Client încarcă sistemul de operare.

# **Resetarea parolelor de configurare şi de pornire a alimentării**

Puteţi reseta parolele de configurare şi de pornire a alimentării după cum urmează:

- **1.** Demontați sau decuplați orice dispozitiv de protecție care împiedică deschiderea unității Thin Client.
- **2.** Scoateţi din unitatea Thin Client toate suporturile amovibile, precum unităţile flash USB.
- **3.** Opriţi corect unitatea Thin Client prin intermediul sistemului de operare, apoi închideţi toate dispozitivele externe.
- **4.** Deconectaţi cablul de alimentare de la priza de c.a. şi deconectaţi orice tip de dispozitive externe.

#### **AVERTISMENT PRIVIND PERICOLUL DE ARSURI!**

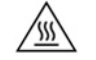

Indiferent dacă sistemul este pornit sau nu, tensiunea este întotdeauna prezentă la placa de sistem atâta timp cât sistemul este conectat la o priză activă de c.a. Trebuie să deconectaţi cablul de alimentare pentru a evita deteriorarea componentelor interne ale unității Thin Client.

Pentru a reduce posibilitatea de vătămare prin arsuri, deconectaţi cablul de alimentare din priza de c.a. şi lăsaţi pentru componentele interne să se răcească timp de 15 minute înainte de a scoate panoul de acces.

- **5.** Scoateţi suportul sau accesoriul de montare VESA 100 de pe unitatea Thin Client.
- **6.** Asezați unitatea Thin Client pe o suprafață stabilă cu partea dreaptă în sus.
- **7.** Scoateţi panoul de acces al unităţii Thin Client. Consultaţi [Scoaterea şi repunerea panoului de acces,](#page-19-0) [la pagina](#page-19-0) 14.
- **8.** Eliminaţi jumperul de resetare a parolei de pe soclul plăcii de sistem etichetată cu PSWD/E49.
- **9.** Puneţi la loc punte de parolă.
- **10.** Montaţi la loc şi închideţi panoul de acces, şi apoi reinstalaţi panoul I/E din spate. [Scoaterea şi repunerea](#page-19-0)  [panoului de acces, la pagina](#page-19-0) 14.
- **11.** Reamplasaţi suportul unităţii Thin Client.
- **12.** Conectati computerul la sursa de alimentare cu c.a. și apoi porniți computerul.
- **13.** Activaţi orice dispozitiv de protecţie care a fost dezactivat când a fost scos panoul de acces al unităţii Thin Client.
- **14.** Montaţi la loc şi închideţi panoul de acces, şi apoi reinstalaţi panoul I/E din spate. Consultaţi [Scoaterea şi](#page-19-0) [repunerea panoului de acces, la pagina](#page-19-0) 14.

## **Teste de diagnosticare pornire alimentare**

Diagnosticarea la pornirea alimentării efectuează teste de integritate de bază ale hardware-ului pentru a determina funcţionalitatea şi configuraţia acestuia. Dacă un test de diagnosticare nu reuşeşte în timpul inițializării hardware-ului, unitatea Thin Client se oprește pur și simplu. Nu există mesaje trimise către software-ul video.

**MOTĂ:** Puteți încerca să reporniți unitatea Thin Client și să rulați testele de diagnosticare încă o dată pentru a confirma prima oprire.

<span id="page-45-0"></span>Următorul tabel listează testele care sunt efectuate pe unitatea Thin Client.

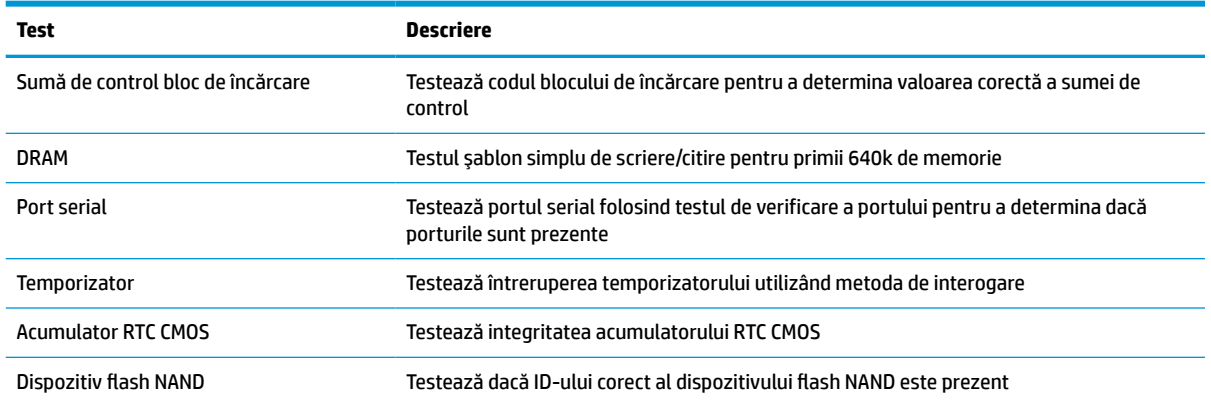

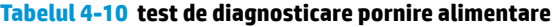

# **Interpretarea codurilor de diagnosticare POST a indicatoarelor luminoase şi a codurilor de diagnosticare a semnalelor sonore de pe panoul frontal**

Această secţiune tratează codurile LED-urilor de pe panoul frontal şi codurile sonore care pot surveni înaintea sau în timpul testelor POST cărora nu le este asociat neapărat un cod de eroare sau un mesaj text.

#### **AVERTISMENT PRIVIND PERICOLUL DE ARSURI!**

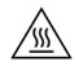

Indiferent dacă sistemul este pornit sau nu, tensiunea este întotdeauna prezentă la placa de sistem atâta timp cât sistemul este conectat la o priză activă de c.a. Trebuie să deconectaţi cablul de alimentare pentru a evita deteriorarea componentelor interne ale unităţii Thin Client.

Pentru a reduce posibilitatea de vătămare prin arsuri, deconectați cablul de alimentare din priza de c.a. și lăsați pentru componentele interne să se răcească timp de 15 minute înainte de a scoate panoul de acces.

**W** NOTĂ: Acțiunile recomandate din tabelul de mai jos sunt listate în ordinea în care trebuie efectuate.

Pe unele modele nu sunt disponibile toate codurile luminoase de diagnosticare şi toate codurile sonore de diagnosticare.

Semnalele sonore sunt transmise prin difuzorul şasiului. Luminează intermitent şi emite semnale sonore timp de cinci cicluri, după care doar luminează intermitent.

**Tabelul 4-12 Interpretarea codurilor de diagnosticare POST a indicatoarelorluminoase şi a codurilor de diagnosticare a semnalelor sonore de pe panoul frontal**

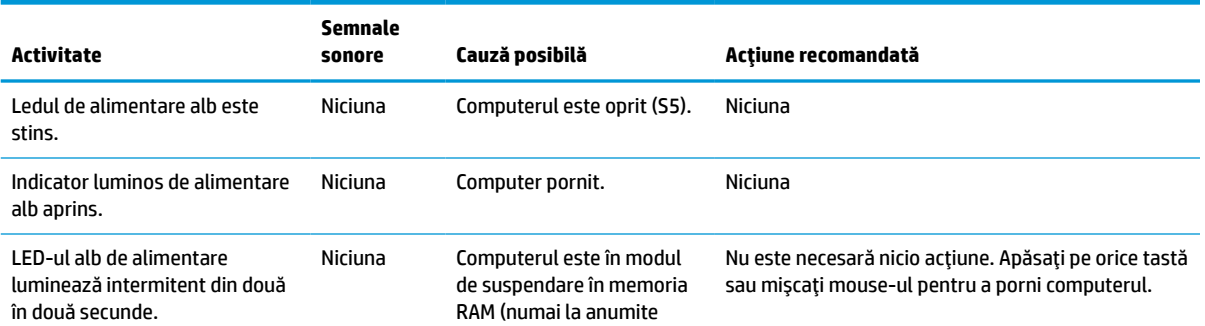

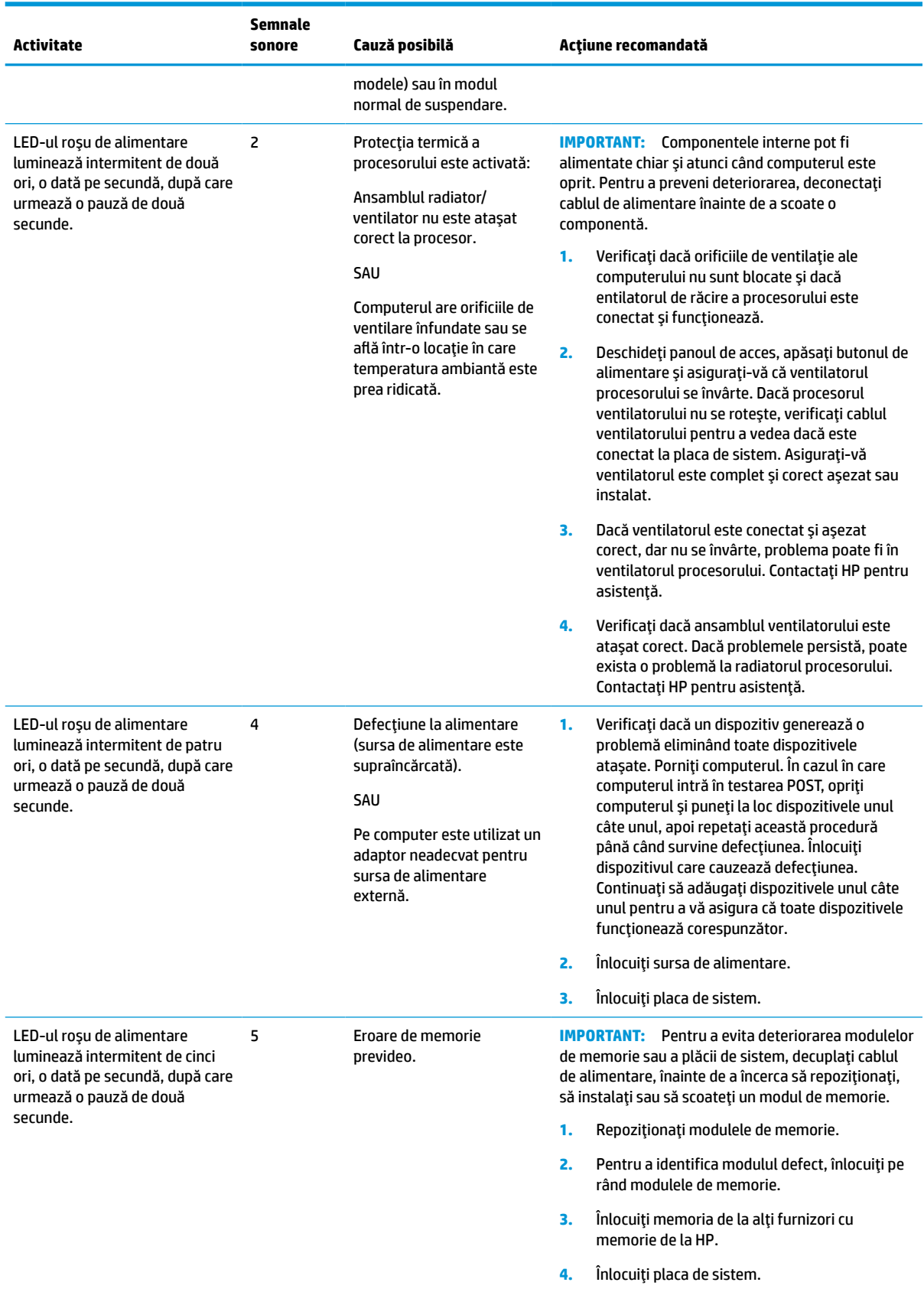

**Tabelul 4-12 Interpretarea codurilor de diagnosticare POST a indicatoarelorluminoase şi a codurilor de diagnosticare a semnalelor sonore de pe panoul frontal (Continuare)**

Interpretarea codurilor de diagnosticare POST a indicatoarelor luminoase şi a codurilor de diagnosticare a semnalelor sonore de pe panoul frontal 41

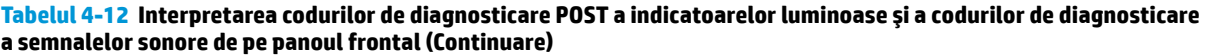

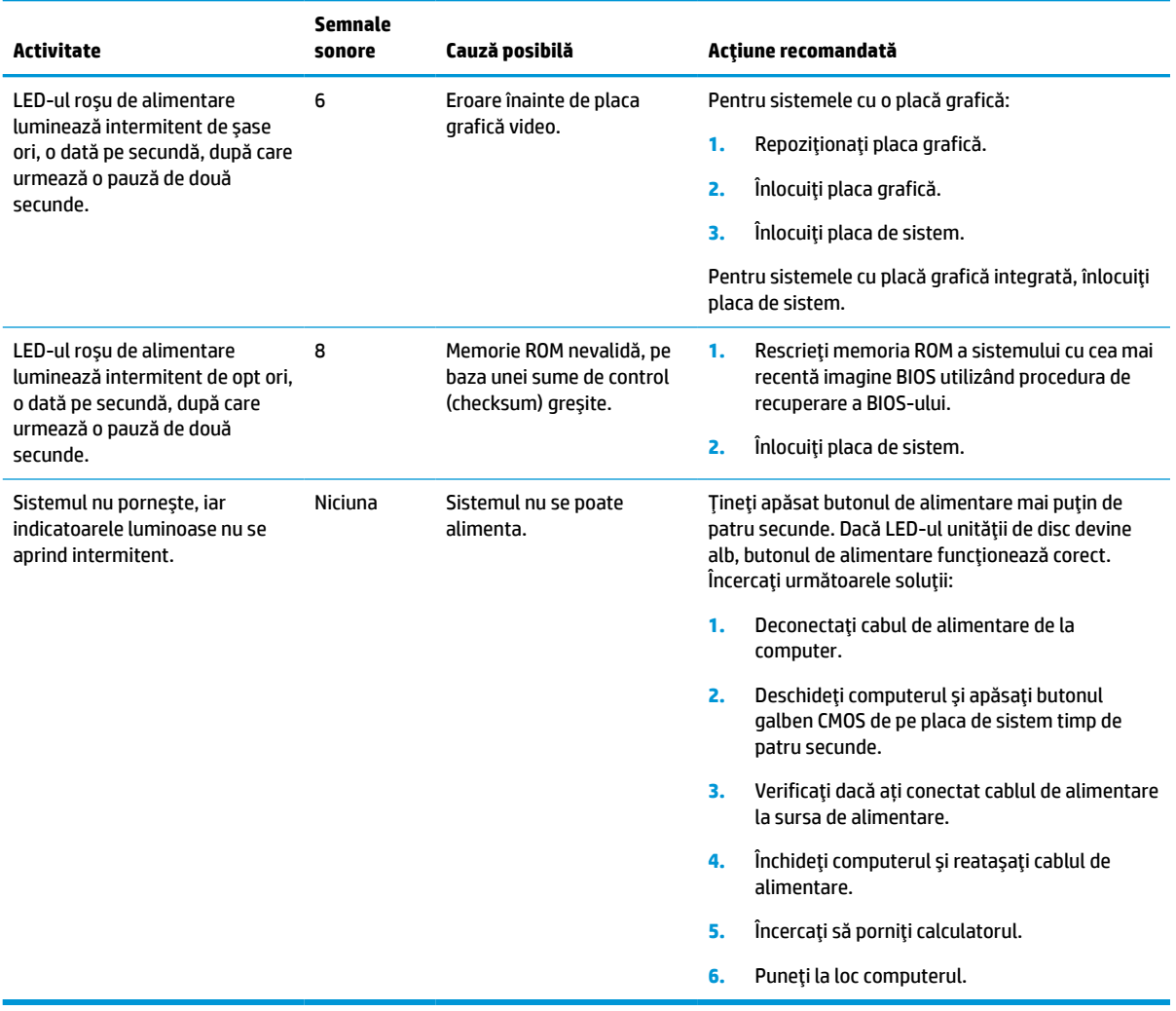

# <span id="page-48-0"></span>**Depanare**

# **Depanarea de bază**

Dacă unitatea Thin Client întâmpină probleme de funcţionare sau nu porneşte, verificaţi următoarele elemente.

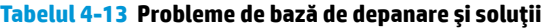

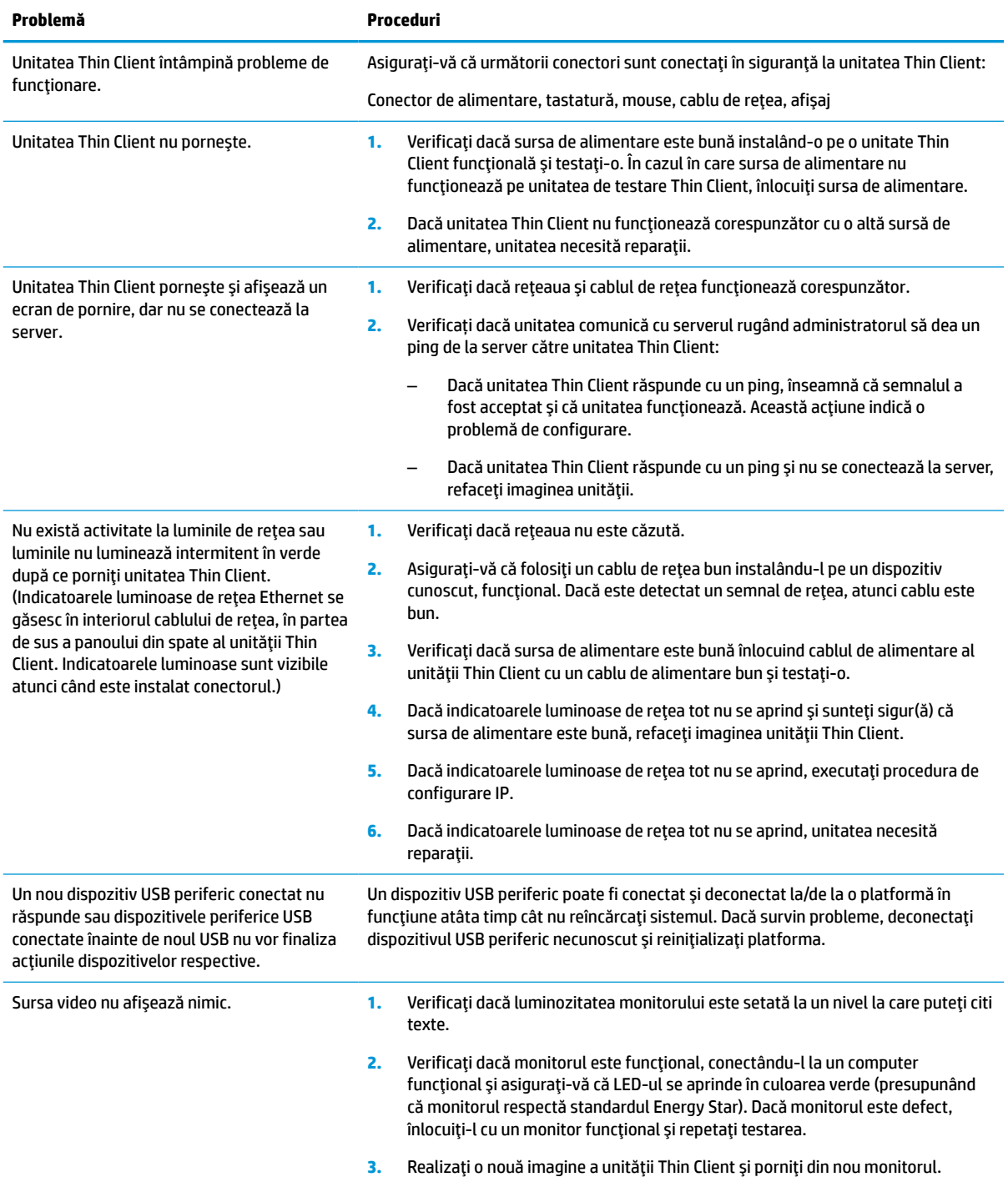

### <span id="page-49-0"></span>**Tabelul 4-13 Probleme de bază de depanare şi soluţii (Continuare)**

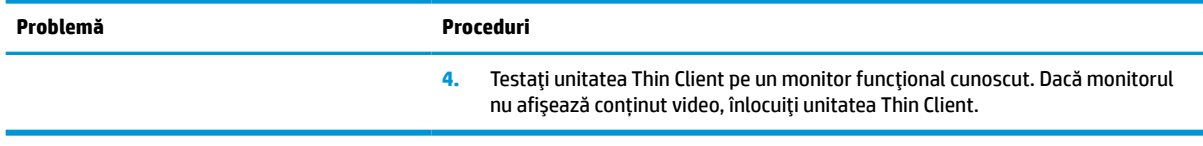

### **Depanarea unităţii Thin Client fără disc (fără memorie Flash)**

Această secţiune se referă numai la acele unităţi Thin Client care nu sunt prevăzute cu memorie flash ATA. Întrucât acest model nu este prevăzut cu memorie flash ATA, secvenţa de prioritate la încărcare este:

- Dispozitiv USB
- PXE
- **1.** Când unitatea Thin Client porneşte, monitorul trebuie să afişeze următoarele informaţii:

**Tabelul 4-14 Depanarea problemelor modelului fără disc (fără memorie flash) şi soluţii**

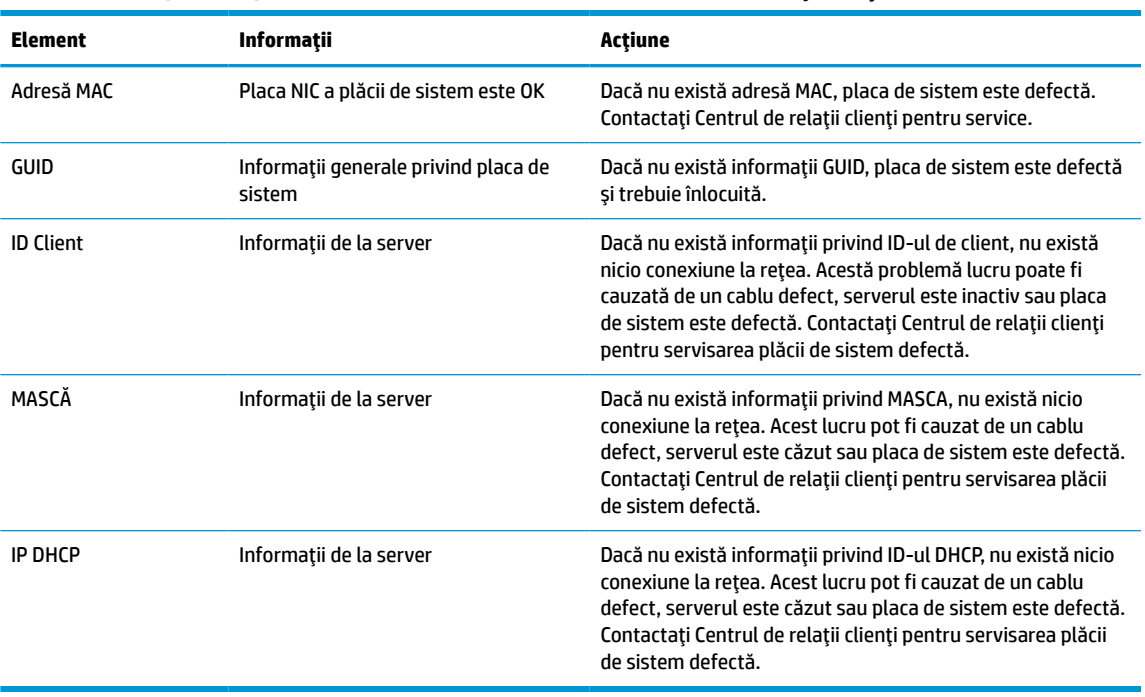

Dacă folosiţi un mediu Microsoft RIS PXE, treceţi la pasul 2.

Dacă folosiţi un mediu Linux, treceţi la pasul 3.

<span id="page-50-0"></span>**2.** Dacă folosiţi un mediu Microsoft RIS PXE, apăsaţi tasta F12 pentru a activa încărcarea prin reţea imediat după ce informaţiile privind ID-ul DHCP se afişează pe ecran.

Dacă unitatea Thin Client nu se încarcă din reţea, serverul nu este configurat cu PXE.

În cazul în aţi omis să apăsaţi tasta F12, sistemul va încerca să se încarce din memoria flash ATA care nu este instalată. Mesajul de pe ecran va fi următorul: **ERROR: Non-system disk or disk error. Replace and press any key when ready. (EROARE: eroare disc sau disc care nu conţine fişiere sistem. Înlocuiţi discul şi apăsaţi orice tastă când aţiterminat.)**

Apăsarea oricărei taste va relua ciclul de reîncărcare.

**3.** Dacă folosiţi un mediu Linux, un mesaj de eroare se va afişa pe ecran dacă nu există niciun IP de Client: **ERROR: Non-system disk or disk error. Replace and press any key when ready. (EROARE: eroare disc sau disc care nu conţine fişiere sistem. Înlocuiţi discul şi apăsaţi orice tastă când aţiterminat.)**

# **Configurarea unui server PXE**

**W NOTĂ:** Toate software-urile PXE sunt acceptate de furnizorii de service autorizați pe baza garanției sau contractului de service. Clienţii care apelează Centrul de asistenţă pentru clienţi HP cu probleme şi întrebări legate de serverul PXE, vor fi direcţionaţi către furnizorul PXE pentru asistenţă.

În plus, consultaţi următoarele documente:

– Pentru Windows Server 2008 R2: [http://technet.microsoft.com/en-us/library/7d837d88-6d8e-420c-b68f](http://technet.microsoft.com/en-us/library/7d837d88-6d8e-420c-b68f-a5b4baeb5248.aspx)[a5b4baeb5248.aspx](http://technet.microsoft.com/en-us/library/7d837d88-6d8e-420c-b68f-a5b4baeb5248.aspx)

– Pentru Windows Server 2012: <http://technet.microsoft.com/en-us/library/jj648426.aspx>

Serviciile enumerate mai jos trebuie să funcţioneze şi pot funcţiona pe servere diferite:

- **1.** Sistem de nume de domeniu (DNS)
- **2.** Servicii de instalare la distanţă (RIS)

**X** NOTĂ: Instalarea DHCP Activ Director nu este necesară, dar este recomandată.

# **Utilizarea HP ThinUpdate pentru a restaura imaginea**

HP ThinUpdate vă permite să descărcaţi imagini şi aplicaţii suplimentare de pe site-ul HP, să realizaţi o captură a imaginii unităţii HP Thin Client şi să creaţi unităţi flash USB pentru încărcare pentru a deschide imaginile.

HP ThinUpdate este preinstalat pe unele unităţi Thin Client HP şi, de asemenea, este disponibil ca aplicaţie suplimentară la [http://www.hp.com/support.](http://www.hp.com/support) Căutați modelul de unitate Thin Client și consultați secțiunea de **Drivere şi software** de pe pagina de asistenţă pentru modelul respectiv.

- Caracteristica Image Downloads (Descărcări imagini) vă permite să descărcați o imagine de pe site-ul HP pe o unitate locală de stocare sau pe o unitate flash USB. Opţiunea de utilizare a unităţii flash USB creează o unitate flash USB de încărcare care poate fi utilizată pentru a deschide imaginea altor unităţi Thin Client.
- Caracteristica Image Capture (Captură imagine) vă permite să realizați o captură a imaginii unei unități Thin Client şi să o salvaţi pe o unitate flash USB, care poare fi utilizată pentru a folosi imaginea şi pentru alte unităţi Thin Client.
- <span id="page-51-0"></span>Caracteristica Add-on Downloads (Descărcări aplicații suplimentare) vă permite să descărcați aplicații suplimentare de pe site-ul HP pe o unitate locală de stocare sau pe o unitate flash USB.
- Caracteristica USB Drive Management (Gestionare unitate USB) vă permite să efectuaţi următoarele sarcini:
	- Creaţi o unitate flash USB de încărcare de pe un fişier de imagine pe unitatea de stocare locală
	- Copiaţi un fişier de imagine .ibr de pe o unitate flash USB de stocare locală
	- Restabiliţi o configuraţie a unităţii flash USB

Puteţi utiliza o unitate flash USB de încărcare creată cu HP ThinUpdate pentru a folosi o imagine a unei unităţi HP Thin Client pe o altă unitate HP Thin Client, din acelaşi model, cu acelaşi sistem de operare.

### **Cerinţe de sistem**

Pentru a crea un dispozitiv de recuperare în scopul rescrierii sau restabilirii imaginii software din memoria flash, veţi avea nevoie de următoarele:

- Una sau mai multe unități HP Thin Client.
- Dispozitiv flash USB cu următoarea capacitate sau mai mare:
	- ThinPro: 8 GB
	- Windows 10 IoT (dacă utilizaţi formatul USB): 32 GB

### **WOTĂ:** Optional, să, puteți să utilizați instrumentul pe un computer cu Windows.

**Această metodă de restabilire nu va funcţiona cu toate dispozitivele flash USB.** Dispozitivele flash USB care nu sunt afişate ca unităţi amovibile în Windows nu acceptă această metodă de restabilire. Dispozitive flash USB cu mai multe partiţii nu acceptă în general această metodă de restabilire. Această gamă de dispozitive flash USB disponibilă pe piaţă este în continuă schimbare. Nu toate dispozitivele flash USB au fost testate folosind Instrumentul de creare a imaginilor pentru dispozitivul HP Thin Client.

## **Gestionarea dispozitivului**

Unitatea Thin Client include o licență pentru HP Device Manager și are deja un software Device Manager preinstalat. HP Device Manager este un instrument Thin Client optimizat utilizat pentru a gestiona întregul ciclu de viață al unităților HP Thin Client și include funcțiile Discover (Descoperire), Asset Management (Managementul activelor), Deployment (Implementare) şi Configuration (Configurare). Pentru mai multe informații privind HP Device Manager, vă rugăm să vizitați www.hp.com/go/hpdm.

Dacă doriți să gestionați unitatea Thin Client cu alte instrumente de gestionare, precum Microsoft SCCM sau LANDesk, mergeti la www.hp.com/go/clientmanagement pentru mai multe informatii.

# **Cerinţe pentru setul cablului de alimentare**

Caracteristica de intrare de tip gamă largă a computerului permite funcționarea acestuia la orice tensiune de linie de la 100 la 120 V c.a. sau de la 220 la 240 V c.a.

Setul de cabluri de alimentare cu 3 conductori, livrat împreună cu computerul, îndeplineşte cerinţele de utilizare în tara sau regiunea din care ați achiziționat echipamentul.

Seturile de cabluri de alimentare destinate utilizării în alte ţări trebuie să îndeplinească cerinţele din ţara sau regiunea în care utilizaţi computerul.

### <span id="page-52-0"></span>**Cerinţe pentru toate țările**

Următoarele cerinţe sunt aplicabile pentru toate ţările şi regiunile:

- Lungimea setul cablului de alimentare trebuie să fie de cel puţin **1,0 m** (3,3 ft) şi nu mai mult de **2,0 m**  (6,5 ft).
- Toate seturile cablurilor de alimentare trebuie să fie aprobate de o agenţie acceptată şi acreditată, responsabilă pentru evaluarea acestora în ţara de utilizare a acestora.
- Seturile cablurilor de alimentare trebuie să aibă o capacitate minimă de curent de 10 A și o tensiune nominală de 125 sau 250 V c.a., în funcție de standardul de alimentare a sistemului din fiecare sau regiune.
- Elementul de cuplare trebuie să îndeplinească configurația mecanică a unui conector C13 cu pini plați, conform Standardului EN 60 320/IEC 320, pentru asocierea cu intrarea aparatului pe partea din spate a computerului.

### **Cerinţe pentru anumite țări șiregiuni**

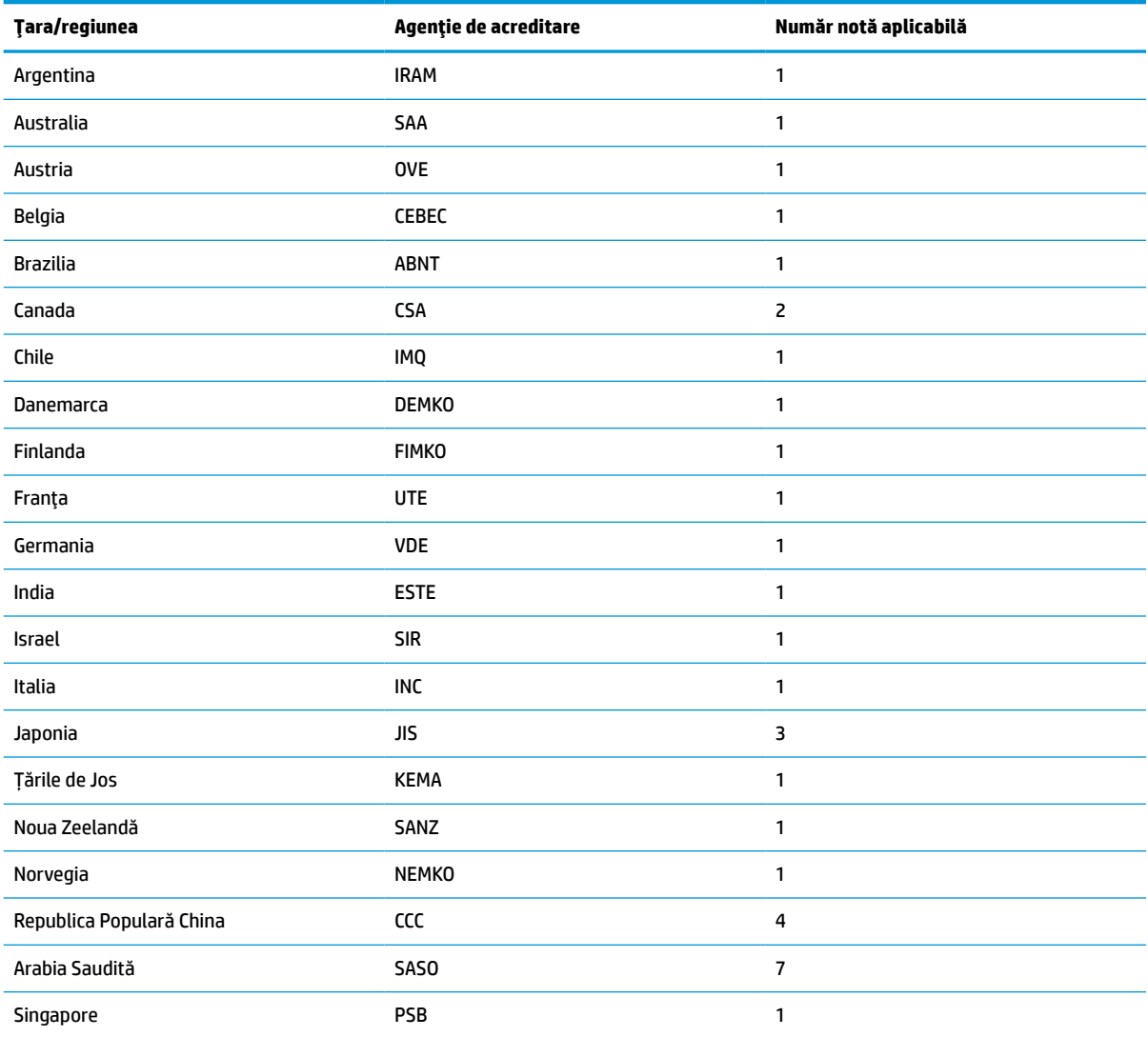

#### **Tabelul 4-15 Cerinţe pentru cablul de alimentare în anumite țări șiregiuni**

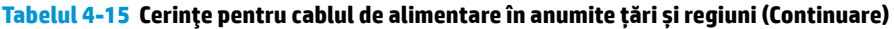

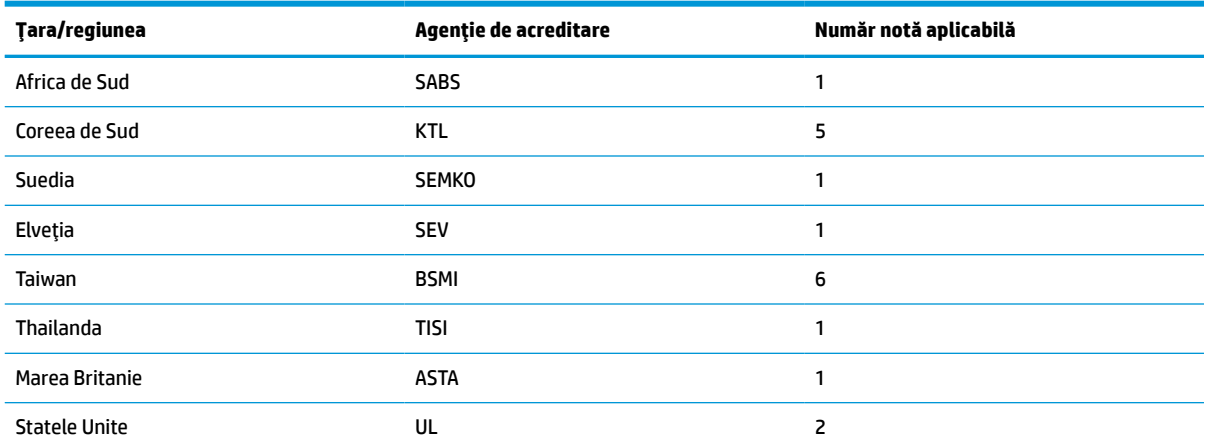

**1.** Cablul flexibil trebuie să fie de tipul HO5VV-F, cu 3 conductori, cu o dimensiune conductor de 0,75 mm². Elementele de fixare a cablului de alimentare (cuplajul aparatului și fișa de perete) trebuie să poarte marcajul de certificare al agenției responsabile pentru evaluare în țara în care va fi utilizat.

- **2.** Cablul flexibil trebuie să fie de tipul SVT/SJT sau un tip echivalent, nr. 18 AWG, cu 3 conductori. Fișa de perete trebuie să aibă împământare cu doi poli şi configuraţie NEMA 5-15P (15 A, 125 V c.a.) sau NEMA 6-15P (15 A, 250 V c.a.). Marcaj CSA sau C-UL. Numărul de fişiere UL trebuie să fie pe fiecare element.
- 3. Cuplajul aparatului, cablul flexibil și fișa de perete trebuie să poarte marcajul "T" și un număr de înregistrare în conformitate cu legea Dentori valabilă în Japonia. Cablul flexibil trebuie să fie de tipul VCTF, cu 3 conductori, cu o dimensiune de conductor de 0,75 mm² sau 1,25 mm². Fișa de perete trebuie să aibă împământare cu doi poli, cu o configuraţie conformă cu Standardul industrial japonez C8303 (7 A, 125 V c.a.).
- **4.** Cablul flexibil trebuie să fie de tipul RVV, cu 3 conductori și o dimensiune de conductor de 0,75 mm². Accesoriile pentru setul cablului de alimentare (cuplajul aparatului şi fișa de perete) trebuie să poarte marcajul de certificare CCC.
- **5.** Cablul flexibil trebuie să fie de tipul H05VV-F, cu 3 conductori și o dimensiune de conductor de 0,75 mm². Fiecare element trebuie să poarte logo-ul KTL şi numărul de aprobare individual. Numărul de aprobare şi logo-ul trebuie imprimate pe o etichetă de semnalizare.
- **6.** Cablul flexibil trebuie să fie de tipul HVCTF, cu 3 conductori și o dimensiune de conductor de 1,25 mm². Accesoriile pentru setul cablului de alimentare (cuplajul aparatului, cablul şi fișa de perete) trebuie să poarte marca de certificare BSMI.
- **7.** Pentru o tensiune de 127 V c.a., cablul flexibil trebuie să fie de tipul SVT sau SJT cu 3 conductori, 18 AWG, cu mufă NEMA 5-15P (15 A, 125 V c.a.), cu mărcile UL şi CSA sau C-UL. Pentru o tensiune de 240 V c.a., cablul flexibil trebuie să fie de tipul H05VV-F cu 3 conductori, o dimensiune de conductor de 0,75 mm² sau de 1,00 mm², cu mufă BS 1363/A cu mărcile BSI sau ASTA.

# <span id="page-54-0"></span>**Declaraţie de volatilitate**

Produsele de tip Thin Client au, de obicei, trei tipuri de dispozitive de memorie: Memorie RAM, ROM şi dispozitive de memorie flash. Datele stocate în dispozitivul de memorie RAM se vor pierde după întreruperea alimentării de la dispozitiv. Dispozitivele de memorie RAM pot fi alimentate de la o sursă de alimentare principală, auxiliară sau de la un acumulator, aşa cum este descris în lista următoare. De aceea, chiar şi atunci când unitatea Thin Client nu este conectată la o priză de c.a., unele dintre dispozitivele de memorie RAM pot fi alimentate de la acumulator. Datele stocate pe dispozitivele de memorie ROM sau Flash se vor păstra, chiar dacă alimentarea cu energie a dispozitivului este întreruptă. Producătorul dispozitivului Flash specifică de obicei o perioadă de timp (aproximativ 10 ani) pentru stocarea datelor.

Definiţia stărilor de alimentare:

**Sursă de alimentare principală:** Alimentare disponibilă când unitatea Thin Client este pornită.

**Sursă de alimentare auxiliară sau Standby:** Alimentare disponibilă când unitatea Thin Client este oprită, când sursa de alimentare este conectată la o priză activă de c.a.

**Alimentare de la acumulator:** Alimentare de la o baterie pastilă prezentă în sistemele Thin Client.

Tabelul de mai jos enumeră dispozitivele de memorie disponibile şi tipurile acestora în funcţie de modele. Vă rugăm să reţineţi că sistemele Thin Client nu utilizează unităţile de disc tradiţionale cu componente mobile. În schimb, acestea utilizează dispozitive de memorie flash cu interfaţă frontală IDE/SATA. Prin urmare, interfaţa sistemelor de operare cu aceste dispozitive flash este similară cu cea a unui hard disk IDE/SATA obişnuit. Acest dispozitiv flash IDE/SATA conţine imaginea sistemului de operare. Dispozitivul flash poate fi scris numai de către un administrator. Un instrument software special este necesar pentru a formata dispozitivele flash şi a şterge datele stocate pe acestea.

Utilizaţi următorii paşi pentru a actualiza BIOS şi pentru a reveni la setările BIOS implicite din fabrică.

- **1.** Descărcaţi cel mai recent BIOS pentru modelul dvs. de pe site-ul web HP.
- **2.** Urmaţi instrucţiunile de website pentru a actualiza BIOS.
- **3.** Reporniţi sistemul şi, în timp ce sistemul porneşte (după ecranul de pornire HP, dacă este afişat), apăsaţi tasta F10 pentru a intra în ecranul de configurare BIOS.
- **4.** Dacă este setată o etichetă de proprietate sau o etichetă de patrimoniu, ştergeţi-o din **Security > System IDs** (Securitate > ID-uri sistem).
- **5.** Selectaţi **File > Save Changes and Exit** (Fişier > Salvare modificări şi ieşire).
- **6.** Pentru a şterge parolele de configurare sau de pornire dacă sunt setate şi pentru a şterge alte setări, opriţi computerul şi scoateţi cablul de alimentare c.a. şi capacul calculatorului.
- **7.** Localizaţi jumperul de resetare a parolei cu două pini (negru) pe soclul E49 (etichetat PSWD) şi scoateţil.
- **8.** Scoateţi sursa de c.a., aşteptaţi 10 secunde până când unitatea de alimentare de c.a. s-a descărcat, apoi apăsaţi butonul de ştergere CMOS. (Acest buton este de regulă de culoare galbenă, etichetat CMOS).
- **9.** Montaţi la loc capac şi cablul de alimentare şi porniţi computerul. Parolele sunt acum şterse şi toate celelalte setări ale memoriei non-volatile, configurabile de către utilizator, sunt resetate la valorile implicite din fabrică.
- **10.** Accesaţi din nou utilitarul de configurare F10.
- **11.** Selectaţi **File > Default Setup > Restore Factory Settings as Default** (Fişier > Configurare implicită > Restaurare setări prestabilite din fabrică). Acest lucru vă permite să aduceţi setările implicite la valorile predefinite din fabrică.
- **12.** Selectaţi **File > Apply Defaults and Exit** (Fişier > Aplicare valori prestabilite şi ieşire).
- **13.** Opriţi computerul, scoateţi cablul de alimentare şi apoi aşezaţi din nou jumperul (negru) înapoi pe soclul E49. Puneţi la loc capacul computerului şi reintroduceţi cablul de alimentare.

| <b>Descriere</b>                       | Locație/Dimensiune                                                                                            | <b>Alimentare</b>                            | Pierdere de date                                           | Comentarii                                       |
|----------------------------------------|----------------------------------------------------------------------------------------------------|----------------------------------------------|------------------------------------------------------------|--------------------------------------------------|
| Memorie ROM încărcare<br>sistem (BIOS) | Soclu SPI ROM (128 Mb),<br>detaşabil.                                                                         |                                              |                                                            |                                                  |
| Memorie de sistem<br>(RAM)             | Mufă SODIMM. Detașabil<br>(4 GB/8 GB/16 GB)                                                                   | Sursă de alimentare<br>principală            | Dacă sursa principală de<br>alimentare este<br>deconectată | Sunt acceptate numai<br>stările S0/S3/S5/G3 ACPI |
| RTC (CMOS) RAM                         | RTC RAM este o memorie<br>RAM de 256 biți<br>integrată într-un sistem<br>AMD într-un singur chip<br>$(SoC)$ . | Sursă de alimentare<br>principală/acumulator | Dacă acumulatorul de<br>alimentare este scos               |                                                  |
| Tastatură/mouse (ROM)                  | 2 KB încorporați în<br>controlerul principal I/E<br>(SIO18)                                                   | Principal                                    |                                                            |                                                  |
| Tastatură/mouse (RAM)                  | 256 octeți încorporați în<br>controlerul principal I/E<br>(SIO18)                                             | Principal                                    | Dacă sursa principală de<br>alimentare este<br>deconectată |                                                  |
| LOM EEPROM                             | Dedicată 2 MB SPI ROM                                                                                         | Aux.                                         |                                                            | Memorie programabilă o<br>dată (OTP)             |
| <b>TPM</b>                             | 7206 octeți                                                                                                   | Principal                                    |                                                            |                                                  |

**Tabelul 4-16 Dispozitive șitipuri de memorie disponibile**

Informaţiile cuprinse în acest document pot fi modificate fără înştiinţare prealabilă.

Singurele garanţii pentru produsele şi serviciile HP sunt specificate în declaraţiile speciale de garanţie ce însoţesc respectivele produse şi servicii. Nimic din conţinutul de faţă nu trebuie interpretat ca reprezentând o garanție suplimentară. Compania HP nu va fi răspunzătoare pentru erorile tehnice sau editoriale ori pentru omisiunile din documentaţia de faţă.

# <span id="page-56-0"></span>**Specificaţii**

Pentru cele mai recente specificaţii sau specificaţii suplimentare pentru unitatea Thin Client, vizitaţi <http://www.hp.com/go/quickspecs/> și căutați modelul unității Thin Client pentru a găsi QuickSpecs specifice modelului.

#### **Tabelul 4-17 Specificaţii**

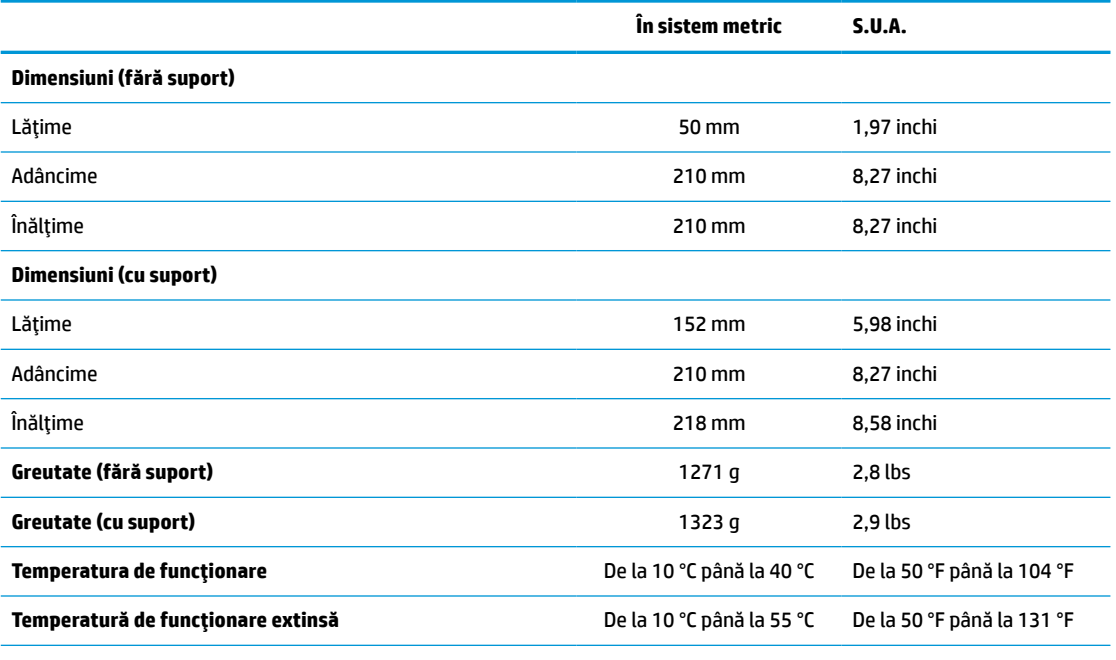

Pentru a activa intervalul de temperatură de funcţionare extinsă, sistemul trebuie să fie orientat vertical şi slotul PCIe trebuie să fie gol.

Specificaţiile sunt la nivelul mării cu altitudine între 1 °C/300 m (1,8 °F/1000 ft) la maximum 3 Km (10.000 ft), fără lumina directă şi susţinută a soarelui. Limita superioară poate să fie limitată de numărul şi tipul de opţiuni instalate.

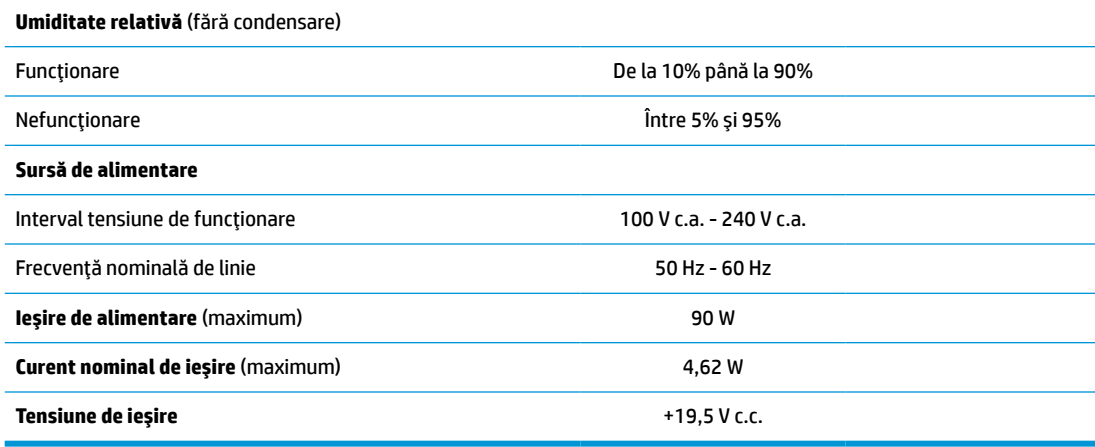

# <span id="page-57-0"></span>**A Descărcare electrostatică**

Descărcarea electricităţii statice de la un deget sau de la altă parte conductoare poate să deterioreze plăcile de sistem sau alte dispozitive sensibile la electricitate statică. Acest tip de deteriorare poate să reducă durata de viaţă a dispozitivului.

# **Prevenirea deteriorărilor cauzate de energia electrostatică**

Pentru a împiedica deteriorările electrostatice, respectaţi următoarele măsuri de siguranţă:

- Evitați contactul cu mâinile transportând și depozitând produsele în containere sigure din punct te vedere electrostatic.
- Păstrați componentele sensibile din punct de vedere electrostatic în containerele lor până când sosesc la staţiile de lucru fără electricitate statică.
- Plasaţi componentele pe o suprafaţă împământată înainte de a le scoate din containerele lor.
- Evitați atingerea pinilor, conductoarelor sau circuitelor.
- Întotdeauna fiţi conectat corespunzător la împământare când atingeţi o componentă sau un ansamblu sensibil la electricitate statică.

# **Metode de împământare**

Există câteva metode pentru împământare. Când manevraţi sau instalaţi componente sensibile la sarcini electrostatice utilizați una sau mai multe dintre următoarele metode:

- Utilizați o brățară antistatică pe care ați conectat-o printr-un cordon de împământare la șasiul unei unităţi Thin Client cu împământare. Brăţările antistatice sunt benzi flexibile cu o rezistenţă de 1 MΩ ±10% în cordoanele de împământare. Pentru a asigura o împământare corespunzătoare, purtaţi brăţara strânsă pe piele.
- La staţiile de lucru fixe, utilizaţi manşete pentru vârful picioarelor, călcâie sau încălţăminte. Purtaţi manşete pe ambele picioare când staţionaţi pe podele conductive sau pe covoare disipative.
- Utilizaţi instrumente de service pentru câmpuri conductoare.
- Utilizați un set de service portabil cu un covor pliabil de disipare statică.

Dacă nu deţineţi niciunul dintre echipamentele sugerate pentru o împământare corespunzătoare, contactaţi un dealer, distribuitor sau furnizor de servicii autorizat de HP.

**WOTĂ:** Pentru mai multe informații despre electricitatea statică, puteți contacta un dealer, distribuitor sau furnizor de servicii autorizat de HP.

# <span id="page-58-0"></span>**B Informaţii cu privire la expediere**

# **Pregătire pentru expediere**

Când pregătiţi expedierea unităţii Thin Client, ţineţi cont de următoarele sugestii:

- **1.** Opriţi unitatea Thin Client şi dispozitivele externe.
- **2.** Deconectaţi cablul de alimentare de la priza de c.a. şi apoi de la unitatea Thin Client.
- **3.** Deconectaţi componentele sistemului şi dispozitivele externe de la sursele lor de alimentare, apoi de la unitatea Thin Client.
- **4.** Ambalaţi componentele sistemului şi dispozitivele externe în cutiile lor de ambalare originale sau în ambalaje similare, cu suficient material de ambalare pentru a le proteja.
- **MOTĂ:** Pentru intervale de valori referitoare la mediu, în stare de nefuncționare, mergeți la Specificații, [la pagina](#page-56-0) 51.

# **Informaţii importante cu privire la repararea în service**

Indiferent de situaţie, scoateţi şi păstraţi cu grijă toate dispozitivele externe opţionale înainte de a returna unitatea Thin Client la HP pentru reparaţie sau schimb.

În țările în care se oferă serviciul de reparare "mail-in" clienți prin care se returnează aceeași unitate Thin Client, HP face toate eforturile necesare pentru a returna unitatea reparată cu aceeaşi memorie internă şi aceleaşi module flash cu care a fost trimisă.

În țările în care nu se oferă serviciul de reparare "mail-in" clienți prin care se returnează aceeași unitate Thin Client, toate dispozitivele opţionale interne trebuie îndepărtate şi păstrate cu grijă împreună cu dispozitivele externe opţionale. Unitatea Thin Client trebuie să fie readus la **configuraţia originală**, înainte de a-l trimite la HP pentru reparare.

# <span id="page-59-0"></span>**C Accesibilitatea**

Compania HP proiectează, fabrică şi comercializează produse şi servicii care pot fi utilizate de către oricine, inclusiv de către persoanele cu dizabilități, fie ca atare, fie prin adăugarea unor dispozitive de asistență.

# **Tehnologii asistive acceptate**

Produsele HP acceptă o mare varietate de tehnologii asistive pentru sistemul de operare şi pot fi configurate pentru a funcţiona cu tehnologii asistive suplimentare. Utilizaţi caracteristica Search (Căutare) pe dispozitivul dvs. pentru a găsi mai multe informaţii despre caracteristicile asistive.

**MOTĂ:** Pentru informații suplimentare despre un anumit produs cu tehnologie asistivă, contactați serviciul de asistenţă pentru clienţi pentru produsul respectiv.

# **Contactarea serviciului de asistenţă**

Optimizăm în mod constant accesibilitatea la produsele şi serviciile noastre, iar orice feedback din partea utilizatorilor noștri este binevenit. Dacă aveți o problemă cu un produs sau doriți să ne informați cu privire la caracteristici de accesibilitate care v-au ajutat, vă rugăm să ne contactaţi la (888) 259-5707, de luni până vineri, de la 06:00 până la 21:00 MT. Dacă sunteţi surd sau lipsit parţial de auz şi utilizaţi VRS/TRS/WebCapTel, contactați-ne dacă aveți nevoie de asistență tehnică sau aveți întrebări cu privire la accesibilitate apelând (877) 656-7058, de luni până vineri, de la 06:00 până la 21:00 MT.

# <span id="page-60-0"></span>**Index**

### **A**

accesibilitatea [54](#page-59-0) activarea/dezactivarea caracteristicii Wake on LAN (Revenire la semnal din reţea) (WOL) [38](#page-43-0) actualizarea BIOS-ului [36](#page-41-0) amplasarea certificatelor [3](#page-8-0) amplasarea etichetelor [3](#page-8-0) amplasare număr de serie [3](#page-8-0) amplasări acceptate [8](#page-13-0) amplasări neacceptate [11](#page-16-0) într-un sertar [11](#page-16-0) sub un monitor [11](#page-16-0) asistenţă, contactaţi [54](#page-59-0) atenţionări amplasarea unităţii Thin Client [11](#page-16-0) asigurarea cablului de alimentare [12](#page-17-0) electricitate statică [13](#page-18-0) Instalarea modulelor SODIMMs [23](#page-28-0) montarea suportului [4](#page-9-0) orientarea unității Thin Client [8](#page-13-0) scoaterea acumulatorului [19](#page-24-0) şoc electric [13,](#page-18-0) [14,](#page-19-0) [21](#page-26-0), [23](#page-28-0) ventilaţie [11](#page-16-0) avertismente arsuri [13,](#page-18-0) [24](#page-29-0) fişa de împământare [13](#page-18-0) Mufe NIC [13](#page-18-0) şoc electric [13,](#page-18-0) [14,](#page-19-0) [19](#page-24-0)

### **B**

baterie, înlocuire [19](#page-24-0) BIOS actualizare [36](#page-41-0)

### **C**

cablu de alimentare cerinţe pentru anumite țări și regiuni [47](#page-52-0) cerinţe pentru toate țările [47](#page-52-0) cablu de siguranță, instalare [6](#page-11-0) Card PCIe, profil redus, instalare [21](#page-26-0) card PCIe de profil redus, instalare [21](#page-26-0) Cerinţe pentru setul cablului de alimentare [46](#page-51-0) coduri semnale sonore [40](#page-45-0) coduri sonore [40](#page-45-0) componente [2](#page-7-0) Interne [16](#page-21-0) componente interne [16](#page-21-0) Computer Setup — Advanced (Avansat) [32](#page-37-0) Computer Setup — Meniul File (Fişier) [28](#page-33-0) Computer Setup — Meniul Power (Alimentare) [32](#page-37-0) Computer Setup — Meniul Storage (Stocare) [29](#page-34-0) Computer Setup — Security (Securitate) [30](#page-35-0) conectarea cablului de alimentare [12](#page-17-0) configurarea unui server PXE [45](#page-50-0) curent nominal de ieşire [51](#page-56-0)

### **D**

Declarație de volatilitate [49](#page-54-0) demontare acumulator [19](#page-24-0) memorie flash [53](#page-58-0) panou de acces [14](#page-19-0) SSD [53](#page-58-0) unitate SSD [53](#page-58-0) depanare [26,](#page-31-0) [43](#page-48-0) depanarea de bază [43](#page-48-0) depanarea fără disc [44](#page-49-0) descărcare electrostatică [52](#page-57-0) diagnostice şi depanare [37](#page-42-0) dimensiuni [51](#page-56-0)

### **E**

eroare coduri [40](#page-45-0)

### **H**

HP ThinUpdate [45](#page-50-0)

### **I**

indicatoare luminoase [37](#page-42-0) buton de alimentare care luminează intermitent [40](#page-45-0) indicatoare luminoase intermitente [40](#page-45-0) instalare cablu de siguranță [6](#page-11-0) card PCIe de profil redus [21](#page-26-0) memorie de sistem [22](#page-27-0) module SODIMM [22](#page-27-0) instrucțiuni de instalare [13](#page-18-0)

### **Î**

înlocuire acumulator [19](#page-24-0) modul de stocare flash [17](#page-22-0) panou de acces [15](#page-20-0) întreţinerea de rutină [12](#page-17-0)

### **M**

Memorie instalarea sistemului [22](#page-27-0) ocupare socluri [23](#page-28-0) specificaţii [22](#page-27-0) memorie flash, scoatere [53](#page-58-0) Meniul Advanced (Avansat) [32](#page-37-0) Meniul File (Fişier) [28](#page-33-0) Meniul Security (Securitate) [30](#page-35-0) Meniul Storage (Stocare) [29](#page-34-0) Meniu Power (Alimentare) [32](#page-37-0) metode de împământare [52](#page-57-0) modificarea setărilor BIOS [33](#page-38-0) modul de stocare, înlocuire flash [17](#page-22-0) modul de stocare flash, înlocuire [17](#page-22-0) module SODIMM instalare [22](#page-27-0) ocupare socluri [23](#page-28-0)

### **O**

opţiuni [1](#page-6-0), [6](#page-11-0) orientare acceptată [8](#page-13-0)

### **P**

panou de acces demontare [14](#page-19-0) înlocuire [15](#page-20-0) parole [39](#page-44-0) pregătire pentru expediere [53](#page-58-0) prevenirea deteriorărilor cauzate de energia electrostatică [52](#page-57-0) Programul utilitar Computer Setup (F10) [26](#page-31-0)

### **R**

reciclare [20](#page-25-0) reparare în service [53](#page-58-0) resetarea parolelor [39](#page-44-0)

### **S**

secvență de pornire a alimentării [38](#page-43-0) server PXE [45](#page-50-0) Setări BIOS [26](#page-31-0) site-uri Web HP [1](#page-6-0) specificaţii curent nominal de ieşire [51](#page-56-0) dimensiuni [51](#page-56-0) hardware [51](#page-56-0) ieşire alimentare [51](#page-56-0) sursă de alimentare [51](#page-56-0) temperatură [51](#page-56-0) thin client [51](#page-56-0) umiditate [51](#page-56-0) umiditate relativă [51](#page-56-0) specificaţii, memorie [22](#page-27-0) specificaţii de ieşire alimentare [51](#page-56-0) specificaţii de temperatură [51](#page-56-0) specificaţii de umiditate [51](#page-56-0) specificaţii de umiditate relativă [51](#page-56-0) specificaţii hardware [51](#page-56-0) specificaţii sursă de alimentare [51](#page-56-0) suport, montare [4](#page-9-0) suport orientare turn [4](#page-9-0)

### **T**

tehnologii asistive acceptate [54](#page-59-0) teste de diagnosticare pornire alimentare [39](#page-44-0)

### **U**

Unitate SSD, scoatere [53](#page-58-0) Utilitar de configurare HP BIOS (HPBCU) [33](#page-38-0)

utilizarea HP ThinUpdate pentru a restaura imaginea [45](#page-50-0)

### **W**

Wake-on LAN (Revenire la semnal din reţea) (WOL) [38](#page-43-0)